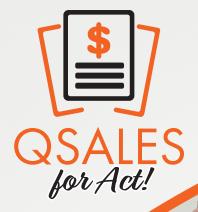

Ø

\$

QSALES for Act!

### Contents

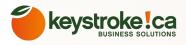

| QSALESDATA USER GUIDE                                                                        | 4  |
|----------------------------------------------------------------------------------------------|----|
| INSTALLING THE QSALESDATA SOFTWARE                                                           | 5  |
| LICENSING THE QSALESDATA PRODUCT                                                             | 7  |
| QSALESDATA INSTALLATION WIZARD - INITIAL ONFIGURATION                                        | 9  |
| STEP 1 OF INSTALLATION WIZARD: BUILD FIELDS                                                  | 10 |
| LIST OF THE FIELDS BUILT BY THE QSALESDATA BUILD FIELDS PROGRAM                              | 11 |
| STEP 2 OF INSTALLATION WIZARD: TAB INSTALLER                                                 | 13 |
| WHAT THE NEW QB DATA TAB WILL LOOK LIKE ON YOUR LAYOUT AFTER USING OUR TAB INSTALLER PROGRAM | 14 |
| STEP 3 OF INSTALLATION WIZARD: SET YOUR FIELD MAPPING                                        | 15 |
| MAPPING QUICKBOOKS CUSTOM FIELDS TO ACT!                                                     | 17 |
| STEP 4 OF INSTALLATION WIZARD: CREATE YOUR                                                   | 21 |
| QUICKBOOKS CERTIFICATE                                                                       | 21 |
| STEP 5: LINK ACT RECORDS TO QB (EXISTING ACT DATABASE)                                       | 23 |
| STEP 5: CREATE FROM QB OPTION (BRAND NEW ACT DATABASE) PREP DATA                             | 25 |
| STEP 5: CREATE FROM QB OPTION (BRAND NEW ACT DATABASE)                                       | 27 |
| STEP 6: RUN INITIAL TRANSACTION SYNC OF QB DATA                                              | 29 |
| RUNNING YOUR INITIAL TRANSACTION SYNC                                                        | 30 |
| SETTING YOUR QSALESDATA PREFERENCES                                                          | 32 |
| QB VENDOR LINK WIZARD                                                                        | 34 |
| INSTALLING QSALESDATA ON ADDITIONAL WORKSTATIONS                                             | 35 |
| INSTALL AND CONFIG THE NIGHTLY SYNC PROGRAM                                                  | 36 |
|                                                                                              |    |

| IUSING THE QB TRANSACTIONS TAB                                                                     | 46 |  |
|----------------------------------------------------------------------------------------------------|----|--|
| USING THE GROUPING OPTION ON THE QB TRANSACTIONS TAB                                               | 49 |  |
| USING THE GOTO BUTTON ON THE QB TRANSACTIONS TAB                                                   | 50 |  |
| CONVER <mark>T ESTIMATES AND INVOICES FROM THE QB TRAN</mark> SACTIONS TAB TO OPPORTUNITIES IN ACT | 51 |  |
| USING THE QB ITEMS TAB                                                                             | 53 |  |
| USING THE LOOKUP ITEM FEATURE                                                                      | 55 |  |
| CREATING A QUICKBOOKS CUSTOMER FROM A RECORD IN ACT!                                               | 57 |  |
| LINK A SINGLE ACT! RECORD TO AN EXISTING QUICKBOOKS CUSTOMER                                       | 59 |  |
| CREATING QUICKBOOKS CUSTOMER TRANSACTIONS FROM ACT!                                                | 61 |  |
| CREATING POS FROM VENDOR RECORDS IN ACT!                                                           | 62 |  |
| USING THE QUICK CONTACT SYNC BUTTON TO UPDATE A SINGLE ADDRESS IN QUICKBOOKS (ACT > QB BUTTON)     | 64 |  |
| CONTACT DATA SYNC PROCESS (UPDATING A BATCH OF ADDRESSES IN ACT! AND QUICKBOOKS)                   | 65 |  |
| CREATING A QUICKBOOKS VENDOR FROM A RECORD IN ACT!                                                 | 70 |  |
| LINK A SINGLE ACT! RECORD TO AN EXISTING QUICKBOOKS VENDOR!                                        | 72 |  |
| UNLINKING AN ACT! RECORD                                                                           | 73 |  |
| CLEARING DATA ON THE QB TRANSACTION TAB                                                            | 74 |  |
| CONVERTING ACT! OPPORTUNITIES TO QB TRANSACTIONS                                                   | 75 |  |
| COPYING THE QUICKBOOKS ITEM LIST INTO THE PRODUCT LIST IN ACT!                                     | 76 |  |
| CREATING AN OPPORTUNITY IN ACT! THAT CAN BE CONVERTED TO A QB TRANSACTION                          | 78 |  |
| CONVERTING AN ACT OPPORTUNITY TO A QB TRANSACTION                                                  | 80 |  |
| CONVERTING A SINGLE OPPORTUNITY FROM THE DETAIL VIEW IN ACT!                                       | 81 |  |
| CONVERTING A MULTIPLE OPPORTUNITIES FROM THE OPPORTUNITY LIST VIEW IN ACT!                         | 82 |  |
| MOVING A QSALESDATA LICENSE TO ANOTHER MACHINE                                                     | 83 |  |
|                                                                                                    |    |  |

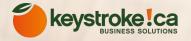

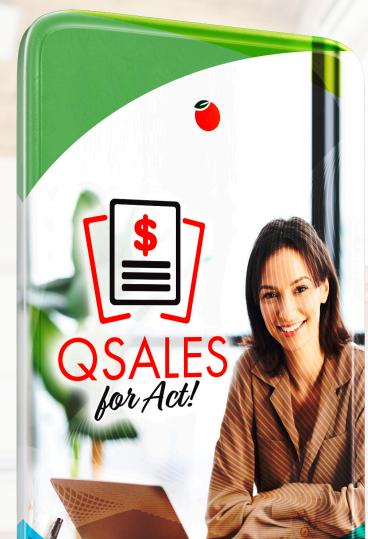

## QSALESDATA USER GUIDE

Take your Business to the next level of efficiency by seamlessly linking your CRM and accounting data together. Keystroke's new Qsales for Act! links your Act! and Quickbooks applications together to eliminate double-entry and make your Act! users more productive and informed.

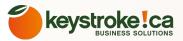

### INSTALLING THE QSALESDATA SOFTWARE

1. You should perform your first install of QSalesData on a computer that has both ACT! and QuickBooks client software installed. You do not need to be on the machine that actually hosts those databases, you just need to be able to login to ACT! and QuickBooks on the machine you are using to do the initial configuration of QSalesData. If you are performing the install on a server, verify that the QuickBooks client software is installed, and you can login to QuickBooks on the server. Sometimes IT professionals will only install the QB Database Manager, which is not enough to get QSalesData configured.

2. Close out of ACT! on your machine.

- 3. Go to <u>http://www.act4work.com/files/QSalesForAct/w</u>
- 4. Download and run the appropriate QSalesData install file for your version of ACT!.

5. When you get to the Choose Components screen click on the INSTALL button.

| Choose Components<br>Choose which features of QSa                  | lesData 6.0 you want to instal | ı.                                                                                |
|--------------------------------------------------------------------|--------------------------------|-----------------------------------------------------------------------------------|
| Check the components you wa<br>install. Click Install to start the |                                | omponents you don't want to                                                       |
| Select components to install:                                      | Core Components                | Description<br>Position your mouse<br>over a component to<br>see its description, |
|                                                                    |                                |                                                                                   |

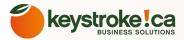

6. Click on YES to Install the Data Connector Library files.

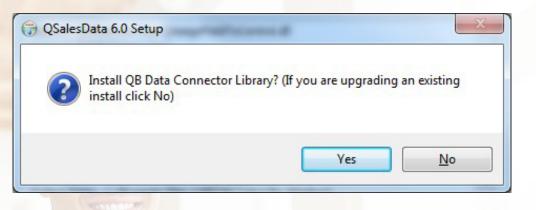

7. If you get prompted to Modify, Repair or Remove, choose the REPAIR option and click on Next.

8. Click on INSTALL.

9. Click on FINISH, and the installation is complete.

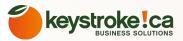

### LICENSING THE QSALESDATA PRODUCT

The QSalesData software will run in trial mode for 15 days when you first install it. While in Trial Mode, the software will have full functionality. After 15 days you will need to purchase a license, or the software will no longer run. You need a license for each physical workstation that will be running the QSalesData software. The first time you open ACT! after installing the QSalesData product you will be prompted with the following screen.

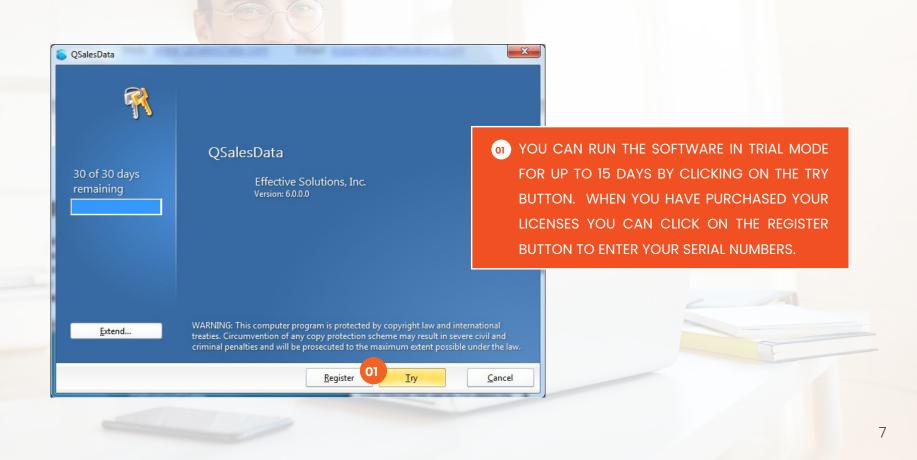

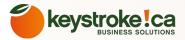

You can run the software in Trial Mode by clicking on the TRY button. After you have purchased your licenses, you can click on the REGISTER button to enter in your Serial Number and Company information and activate your license. When you click on REGISTER, you will get the following window:

| R | Register QSalesData<br>To continue you must register your copy of QSalesData. |                                                                                                    |
|---|-------------------------------------------------------------------------------|----------------------------------------------------------------------------------------------------|
|   | Name                                                                          | FILL OUT YOUR SPECIFIC COMP<br>AND CONTACT INFORMATION, ENTER<br>THE SERIAL NUMBER PROVIDED TO<br>AND CLICK ON THE REGISTER BUTT<br>NOTE: YOU NEED AN INTER<br>CONNECTION FOR THE LICENSE<br>ACTIVATE. |
|   | Activate automatically when I am online.                                      |                                                                                                    |

When you click on REGISTER the program will go out to the Internet and verify and activate your Serial Number. Once activated, ACT! will start up, and the QSalesData software is ready for use.

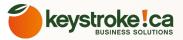

### QSALESDATA INSTALLATION WIZARD - INITIAL ONFIGURATION

**Note:** The steps below are meant for a first time installation. If Here is what the Installation Wizard Screen looks like: you have already gone through the Installation Wizard steps or your machine or another machine, you don't need to do them again. The configuration settings are stored in the database. So once you have configured QSalesData for your ACT database you can simply install QSalesData on subsequent machines and all of the data will appear.

After you get past the Registration screen for QSalesData b either registering the product or clicking on the Try buttor ACT will open up. If your ACT system is set to start up on the Contact View, the QSalesData Installation Wizard screen should automatically appear.

If the Installation Wizard screen does not appear, you are probably set to go to the Welcome screen on startup. From the top menu in ACT, go to VIEW > CONTACTS. That should make the Installation Wizard appear, as well as all of the other QSalesData features. You can also go to Tools > QSalesData Install Wizard to make it appear.

| Step 1: Run the QSalesData Build Fields Program                                                                                                    | Step 5: Link Records or Import QB Customers into Act (Needs QB open)                                                                                                    |
|----------------------------------------------------------------------------------------------------|----------------------------------------------------------------------------------------------------|
| After this completes, close/reopen Act and return to the installation<br>wizard to complete the remainder of the steps<br>Status: Not completed                                                                                                    | If you have an existing Act database run our Contact Linking Wizard<br>to Link your records in Act to customers in Quickbooks<br><u>Click Here to watch our Linking Records Video (B2B)</u><br><u>Click Here to watch our Linking Records Video (Retail)</u><br>Link Wizard         |
| Step 2: Run the QSalesData Tab Installer                                                                                                    | If you are starting with a new blank Act Database you can run our                                                                                                    |
| This step will take your existing layout file and save a copy of it withQB at the end, and then add a QB Data tab and fields to your layout                                                                                                    | Create from Q8 utility to import all of your Quickbooks customers into Act<br>Click Here for tips on preparing your Quickbooks data for import into Act                                                                                                    |
| To run this step, you need to close out of this Install Wizard window<br>and got to Tools-> QSalesData Tab Installer. When you are done with<br>the Tab Installer Process, go to Tools->QSalesData Install Wizard<br>to continue with the installation process. | Click Here to watch a short video on how the Create from QB process work                                                                                                    |
| Click Here to watch a short video on how to run the tab installer                                                                                                    | Step 6: Run a Manual Transaction Sync (Needs QB open)                                                                                                    |
| Step 3: Set your Field Mappings                                                                                                    | Now that you have your customer records in Act linked to their associated<br>OB customer records. you can run a Transaction Sync to pull in transactions                                                                                                    |
| You need to set your field mappings so that QSalesData knows<br>what fields to use in ACT and Quickbooks when transferring<br>information between the programs                                                                                                  | from QB and calculate sales totals. For your initial sync we recommend<br>setting your Days Back settings large enough to bring all of your Quickbook<br>transactions into Act. Your Initial Sync may take a<br>while, depending on the number of QB Transactions. Transaction Sync |
| Status: Not completed Set Mapping                                                                                                    | You may want to wait until the end of the day to run your initial sync.<br>Click Here to watch our Manual Transaction Sync Video                                                                                                    |
| Step 4: Create the Quickbooks Certificate                                                                                                    |                                                                                                    |
| You need to be logged into Quickbooks as the Admin user before                                                                                                    | Optional Final Step: Setup Automatic Nightly Sync Program                                                                                                    |
| Clicking on the Create Certificate button. After you click the button<br>Quickbooks will start flashing and pop up a Certificate Window.                                                                                                    | You can choose to perform manual transaction syncs (Tools->QSalesData<br>Import). In which case you don't need to worry about this step.                                                                                                    |

But if you want your transaction

Follow the steps in the order specified.

Choose the bottom option "Yes, Always" and select the Admin user

### STEP 1 OF INSTALLATION WIZARD: BUILD FIELDS

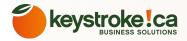

There is a series of fields that need to be created in order for the QSalesData product to work properly. Step 1 of the Install Wizard runs a program that will build these ACT fields for you. **Note:** This process will take between 5-10 minutes to complete.

1. Click on the BUILD FIELDS button and say YES to continue.

2. You will get the following window. Select the field sections you want to build and enter in the login info for an ACT user that has administrator rights.

| Choose Fields To Build<br>Contact and Custom Tab fields are mandatory<br>for QBSalesData to work properly. Company<br>fields are optional | BUILDING THE CONTACT AND CUSTOM TABLE FIELD<br>IS MANDATORY. BUILDING YEARS 4/5 IS OPTIONA<br>YOU ONLY NEED TO BUILD THE COMPANY FIELDS I<br>YOU PLAN ON USING COMPANY RECORDS IN AC |
|----------------------------------------------------------------------------------------------------|----------------------------------------------------------------------------------------------------|
| ✔ Contact Fields                                                                                                    | AND YOU WANT TO SEE SALES FIELDS THERE                                                                                                    |
| Custom Table 02 🔽 Opportunity Fields                                                                                                    |                                                                                                    |
| 🕼 4 / 5 Year Totals                                                                                                    | 02 BUILDING THE OPPORTUNITY FIELDS ONLY APPLIES                                                                                                    |
| Act Login                                                                                                    | YOU WOULD LIKE TO UTILIZE THE OPPORTUNITY TO                                                                                                    |
| This login must be an Act Administrator                                                                                                   | INVOICE FEATURES DISCUSSED LATER IN THE USE                                                                                                    |
| Username:                                                                                                    | GUIDE.                                                                                                    |
| Password: 03                                                                                                    |                                                                                                    |
| Status: Idle.                                                                                                    | 603 ENTER IN THE LOGIN AND PASSWORD INFORMATION<br>FOR AN ACT USER THAT HAS ADMINISTRATO                                                                                             |
| Build Fields Close                                                                                                    | PRIVILEGES.                                                                                                    |

3. Once you have the appropriate check boxes selected and your ACT Login information entered, go ahead and click on the BMILD FIELDS button and the QSalesData program will build the appropriate fields in your ACT database.

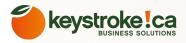

11

## HERE IS A LIST OF THE FIELDS BUILT BY THE QSALESDATA BUILD FIELDS PROGRAM

| Field Name         | Field Description                                               | Field Name           | Field Description                                           |
|--------------------|-----------------------------------------------------------------|----------------------|-------------------------------------------------------------|
| QB_InternalID      | Stores the QuickBooks unique ID                                 | STTotal              | Lifetime Sales total for data in the QE<br>Transactions Tab |
| QB_PrimaryContact  | Tag ACT contact for Contact Data<br>Sync with QuickBooks        | ST AvgSaleAmt        | Avg Sales Amt for data in the QE<br>Transactions Tab        |
| STLastInvoiceDate  | Last Invoice Date                                               | QB_0-30              | A/R Balance 0-30 days                                       |
| STFirstInvoiceDate | Date of First Invoice that exists in the<br>QB Transactions Tab | QB_31-60             | A/R Balance 31-60 days                                      |
| STcur-01 thru      | ( P)(P)                                                         |                      |                                                             |
| STcur-12           | Current Year Monthly Totals                                     | QB_61_90             | A/R Balance 61-90 days                                      |
| STcur-YTD          | Current Year YTD Sales                                          | QB_91                | A/R Balance 91-120                                          |
| STprev-01 thru     |                                                                 |                      |                                                             |
| STprev-12          | Previous Year Monthly Totals                                    | QB_121               | A/R Balance 121 +                                           |
| STprev-Total       | Previous Year Total Sales                                       | QB_Credit Limit      | QB Credit Limit                                             |
| STprev-YTD         | Previous Year YTD Sales                                         | QB_Past Due Total    | QB Past Due Total                                           |
| STprev2-01 thru    |                                                                 |                      |                                                             |
| STprev2-12         | 2 Years Ago Monthly Totals                                      | QB_Terms             | QB Terms                                                    |
| STprev2-Total      | 2 Years Ago Total Sales                                         | QB_Total Balance     | QB Total Balance                                            |
| STprev2-YTD        | 2 Years Ago YTD Sales                                           | QB_Account Number    | QB Account Number                                           |
| STprev3-01 thru    |                                                                 |                      |                                                             |
| STprev3-12         | 3 Years Ago Monthly Totals                                      | QB_Rep               | QB Sales Rep                                                |
| STprev3-Total      | 3 Y <mark>ears</mark> Ago Total Sales                           | QB_Type              | QB_Type                                                     |
| STprev3-YTD        | 3 Years Ago YTD Sales                                           | QB_Price Level       | QB Price Level                                              |
| STprev4-01 thru    |                                                                 |                      |                                                             |
| STprev4-12         | 4 Years Ago Monthly Totals                                      | QB_Last Payment Date | QB Last Payment Date                                        |
| STprev4-Total      | 4 Years Ago Total Sales                                         | QB_Last Payment Amt  | QB Last Payment Amount                                      |
| STprev4-YTD        | 4 Years Ago YTD Sales                                           | QB_Notes             | Notes form QB Customer Rec                                  |
|                    |                                                                 | QB_Contact           | Contact field from QB Cust                                  |

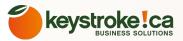

The QSalesData program will build Custom Table in ACT called QSALESDATA and the associated fields to store the Invoice Detail information on the QB Transactions tab in ACT.

STprev3 and STprev4 field sets get built when you choose the Years 4/5 option in our Build Fields program.

The Opportunity section of the build fields and QSalesData will build the following fields in the Opportunity table of ACT:

- **QB\_QBID =>** QB ID of the ACT contact linked to this Opportunity
- **QB\_TransID =**>QB Transaction ID when a QB Transaction is created from the Opportunity
- **QB\_Type =>**The type of QB Transaction created (Invoice, Estimate, Sales Order, Sales Rcpt)

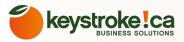

# STEP 2 OF INSTALLATION WIZARD: TAB INSTALLER

Now that the fields have been added to ACT, you can use our QSalesData Tab Installer to add the fields to your ACT layout. Here is a link to a video that takes you through this process if you would like to visually see how the process works as well: http://www.youtube.com/watch?v=sTBKSIRzhlc

#### Here are the steps to run our QSalesData Tab Installer.

1. This utility will take the layout file you select and save a copy of it with a \_QB at the end, it will then add a QB Data tab and fields to your layout.

2. Close out of the Installation Wizard, and go to Tools > QSalesData Tab Install, then choose "current layout" or pick a different layout.

**3.** You should see a message stating that the Operation Completed Successfully and the layout will refresh to the \_QB version and it should now instruct you to go to Tools > Design Layouts > Contacts. If you don't get the message, and the layout doesn't refresh, close out of ACT and go back in and switch to the new layout with the \_QB at the end.

4. Go into the Layout Designer as instructed, click on the QB Data tab once you are in the layout editor, and click anywhere in the tab area to add the fields to the layout.

5. It will let you know when it is completed. At this point simply close and say "yes" to save the layout.

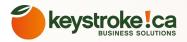

# HERE IS WHAT THE NEW QB DATA TAB WILL LOOK LIKE ON YOUR LAYOUT AFTER USING OUR TAB INSTALLER PROGRAM:

| Activities   | Opportu  | nities | History No | tes Documents   | Groups  | /Companies | Secondary Co | ntacts Relatio | onships Web I | Info Personal | Info Contact | Access User | Fields QB Da | ta QB Transa | ctions QB Ite | ms Marketing Resu |
|--------------|----------|--------|------------|-----------------|---------|------------|--------------|----------------|---------------|---------------|--------------|-------------|--------------|--------------|---------------|-------------------|
| QB ID        | 8        | 000006 | 0-12578857 | 55 Past Due B   | alance  | 6,745.00   | Curre        | nt Year        | Last          | Year          | 2 Yea        | rs Ago      | 3 Yea        | rs Ago       | 4 Yea         | rs Ago            |
| QB Cust N    | Name     | ABC F  | lowers     | Total Balan     | ce      | 9,345.00   |              |                | Total Sales   | 0.00          | Total Sales  | 1,390.00    | Total Sales  | 0.00         | Total Sales   | 0.00              |
| QB Recor     | d Type   | Custo  | mer        | Balance 0-3     | 30      | 0.00       | YTD Sales    | 9,345.00       | YTD Sales     | 0.00          | YTD Sales    | 0.00        | YTD Sales    | 0.00         | YTD Sales     | 0.00              |
| QB Parent    | t ID     |        |            | Balance 31      | -60     | 0.00       | January      | 0.00           | January       | 0.00          | January      | 0.00        | January      | 0.00         | January       | 0.00              |
| QB Primar    | rv Conta | ct     | <b>v</b>   | Balance 61      | -90     | 0.00       | February     | 650.00         | February      | 0.00          | February     | 0.00        | February     | 0.00         | February      | 0.00              |
| QUITING      | ly conta |        | · ·        | Balance 91      | -120    | 1,920.00   | March        | 3,325.00       | March         | 0.00          | March        | 0.00        | March        | 0.00         | March         | 0.00              |
| Last Invoid  | ce Date  | 10/28  | /2011 💌    | Balance 12      | 1+      | 4,825.00   | April        | 0.00           | April         | 0.00          | April        | 0.00        | April        | 0.00         | April         | 0.00              |
| First Invoid | ce Date  | 11/10  | /2009 👻    |                 |         |            | May          | 0.00           | May           | 0.00          | May          | 0.00        | May          | 0.00         | May           | 0.00              |
| Last Paym    | ent Date |        |            |                 |         |            | June         | 850.00         | June          | 0.00          | June         | 0.00        | June         | 0.00         | June          | 0.00              |
| Last Paym    |          |        | 1.390.00   | QB Terms        | Net 30  |            | July         | 1,920.00       | July          | 0.00          | July         | 0.00        | July         | 0.00         | July          | 0.00              |
| Avg Sale A   |          |        | 975.91     | QB Credit Limit |         | 50,000.00  | August       | 0.00           | August        | 0.00          | August       | 0.00        | August       | 0.00         | August        | 0.00              |
| Lifetime Sa  |          |        | 10,735.00  | QB Туре         | Referra | al         | September    | 0.00           | September     | 0.00          | September    | 0.00        | September    | 0.00         | September     | 0.00              |
|              |          | L      |            | QB Price Level  | LevelA  |            | October      | 2,600.00       | October       | 0.00          | October      | 0.00        | October      | 0.00         | October       | 0.00              |
|              |          |        |            | QB Rep          | DG      |            | November     | 0.00           | November      | 0.00          | November     | 1,390.00    | November     | 0.00         | November      | 0.00              |
|              |          |        |            | QB Acct #       | 1       |            | December     | 0.00           | December      | 0.00          | December     | 0.00        | December     | 0.00         | December      | 0.00              |

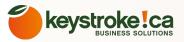

# STEP 3 OF INSTALLATION WIZARD: SET YOUR FIELD MAPPING

It is important to configure your field mapping in the QSalesData product so that features within the product function properly.

The following functions in QSalesData utilize the Set Mapping configuration:

- When creating ACT records from QB (QB Link Wizard)
- When creating new QB Customers from ACT records (QB Create/Link button)
- Customer Data Sync option to sync field data between ACT and QuickBooks

### Here is how you configure your field mapping in the QSalesData product:

**1.** Click on the **SET MAPPING** button on the Installation Wizard screen (you can also get to the Set Mapping button from Tools > QSalesData Import). You will get the following window. Click on the **RESET TO DEFAULTS** to apply the default mapping. From this point you can make adjustments to the default mapping if you need to.

- -X Set Mapping If you are setting up your mapping for the first time, click on the RESET TO DEFAULTS button below pull in the default mapping. We highly recommend that you keep QB Bill To Address 1 = ACT Company and QB Bill To Address 2 = ACT Contact so that the Bill To address is built properly in Quickbooks when you create new Quickbooks customers. If you have renamed your ACT Company and Contact fields, you can select the appropriate fields from the field list. **Quickbooks** Field Act Field Bill To Address 1 Company -01 Bill To Address 2 Contact 01) THE TOP 2 LINES OF THE MAPPING ARE SPECIAL. ONLY Bill To Address 3 Address 1 CHANGE THESE IF YOU HAVE RENAMED YOUR COMPANY Bill To Address 4 Address 2 -AND CONTACT FIELDS IN ACT. OTHERWISE LEAVE THEM Bill To Address 5 (do not map) -SET TO COMPANY AND CONTACT. Bill To City -City 02 Bill To State -State 02 YOU CAN GO AHEAD AND MAKE ADJUSTMENTS TO **ZIP** Code -Bill To Zip OTHER FIELDS IF YOU HAVE CUSTOM FIELDS IN ACT THAT Bill To Country Country NEED TO POINT TO FIELDS IN QB. SIMPLY CLICK ON THE Phone Phone PULLDOWN TO PICK FROM A LIST OF ACT FIELDS. Fax Fax Phone Alt Phone Mobile Phone -E-Mail E-mail Detect Custom Fields Reset to Defaults Close

2. If you have custom fields in QuickBooks that you want to map back to ACT, check out the instructions on the next page. If you have completed your mapping configurations, click on the CLOSE button and your mapping changes will be saved.

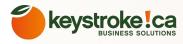

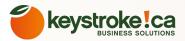

# MAPPING QUICKBOOKS CUSTOM FIELDS TO ACT!

If you have created custom fields in QuickBooks at the Customer or Item level, you can use QSalesData to map them back to ACT!. If you haven't setup any custom fields in QuickBooks, you can skip this section.

Note, the sync of this data is 1-way, from QuickBooks to ACT. You will need to maintain the field data in QuickBooks, and the information will sync back to ACT each time your Transaction Sync runs, or you hit the Refresh Data from QB button.

Here is how to map your QB Custom fields to ACT:

1. Make sure you are on the Set Mapping window. Either from the Installation Wizard, or you can also go to Tools => QSalesData Import and click on the Set Mapping.

2. Click on the DETECT CUSTOM FIELDS button in the lower left of the screen. You can also go to Tools => QSalesData Import and click on the Set Mapping.

3. When complete, you will get a message stating that the "Custom Transaction Mapping Set".

**4.** If you only have custom fields at the Item level, you are done. The next time you run a transaction sync, or a Refresh from QB, it will add your custom field information to the data on your QB Transaction tab.

### MAPPING QUICKBOOKS CUSTOM FIELDS TO ACT!

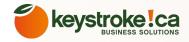

5. If you have custom fields at the Customer Level in QB, scroll down within the Set Mapping window and you will see your QB custom fields. This version can see the first 10 custom fields in QuickBooks depending on your version of QuickBooks. You will need to map these fields to fields in ACT. See the screen shot below.

| 🚽 SetMapping         |                                                                                                    |                         |
|----------------------|----------------------------------------------------------------------------------------------------|-------------------------|
| Quickbooks Field     | Act Field                                                                                                    | ▲                       |
| Bill To Zip          | ZIP Code                                                                                                    | <b>•</b>                |
| Bill To Country      | Country                                                                                                    |                         |
| Phone                | Phone                                                                                                    |                         |
| Fax                  | Fax Phone                                                                                                    |                         |
| Alt Phone            | Alternate Phone                                                                                                 |                         |
| E-Mail               | E-mail                                                                                                    | •                       |
| Buying Group         | QB Buying Group                                                                                                 | •                       |
| EIN                  | QB EIN                                                                                                    | •                       |
| Sellers Permit       | QB Sellers Permit                                                                                               | •                       |
| W9 on file           | QB W9 on file                                                                                                   |                         |
| Website ID           | QB Website ID                                                                                                   |                         |
|                      |                                                                                                    | <b>_</b>                |
|                      | , i contra de la contra de la contra de la contra de la contra de la contra de la contra de la contra de la con |                         |
| Detect Custom Fields |                                                                                                    | Reset to Defaults Close |

Note: you need to have fields built in your ACT database (Tools > Define Fields) to map your QB custom fields to. QSalesData will not build those ACT fields for you.

6. Once you have the QB custom fields mapped to fields in ACT, simply click on Close.

7. Close out of ACT and go back in to refresh your mapping. The next time you run a Transaction Sync, or you click on the Refresh from QB button, it will bring the custom field data over from QB to ACT. Custom field data will show up at the contact level in ACT, 18

| Address Info                                                                                                    | dd <u>i</u> tional Info                                                                        | <u>P</u> ayment        | Info                                          | Jop    | Info       |        |
|----------------------------------------------------------------------------------------------------|------------------------------------------------------------------------------------------------|------------------------|-----------------------------------------------|--------|------------|--------|
| Categorizing and De<br>Type<br>Referral<br>Terms<br>Net 30<br>Rep<br>DG <b>v</b><br>Preferred Send Meth<br>None | Price Level<br>Custom Fiel<br>Sellers Permi<br>Website ID<br>Buying Group<br>EIN<br>W9 on file | t                      | B<br>999999<br>AAAbb<br>USA<br>77-7777<br>yes |        |            |        |
|                                                                                                    | em<br>ukee <b>v</b>                                                                            |                        |                                               |        | ine Fields |        |
| Activities Opportuni                                                                                            | ties History N                                                                                 | lotes   Doc<br>        | uments                                        | Groups | (Companies | Second |
| QB ID 8000                                                                                                    | 00064-125570792                                                                                | 26 Pas                 | t Due Ba                                      | lance  | 633        | 3.60   |
| QB Primary Conta                                                                                                | ct 🗌                                                                                           | Tota                   | Total Balance                                 |        | 3,394      | 4.50   |
| Last Invoice Date                                                                                               | 9/8/2010                                                                                       | 🗾 Bala                 | ince 0-3                                      | 0      | 2,760      | 0.90   |
| First Invoice Date                                                                                              | 11/5/2008                                                                                      | 🗾 Bala                 | ance 31-                                      | 60     |            | 0.00   |
| Avg Sale Amt                                                                                                    | 678                                                                                            | <mark>3.90</mark> Bala | Balance 61-90                                 |        | 0.00       |        |
| Lifetime Sales Amt                                                                                              | 3,394                                                                                          | 4.50 Bala              | Balance 91 +                                  |        | 633.60     |        |
| QB Terms<br>QB Credit Limit                                                                                     | Net 30                                                                                         |                        | Sellers P                                     |        | 19999      | 02     |
| QB Type                                                                                                    | A,000                                                                                          |                        | Vebsite I                                     |        | AAAbb      |        |
| QB Price Level                                                                                                  | Referral                                                                                       |                        | Buying G                                      |        | JSA        |        |
| QB Rep                                                                                                    | Level B                                                                                        |                        |                                               | Ē      | 7-777777   |        |
| QB Acct #                                                                                                    |                                                                                                | QB V                   | V9 on fil                                     | e Li   | /es        |        |
|                                                                                                    |                                                                                                |                        |                                               |        |            |        |

 CUSTOM FIELD DATA FROM QB WILL SYNCHRONIZE DOWN TO THE MAPPED ACT FIELDS EACH TIME A TRANSACTION SYNC
 RUNS OR YOU USE THE REFRESH FROM QB FEATURE.

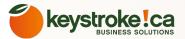

| Invoice Detail (V2. | 0.7.5)                              |               |       |        |     |       |        |      |       |                  |
|---------------------|-------------------------------------|---------------|-------|--------|-----|-------|--------|------|-------|------------------|
| Invoice #: 126      | Invoice Date: 8/30/2010             | Terms: Net 30 |       |        |     |       |        |      |       |                  |
| PO #:0              | Due Date: 8/30/2010                 |               |       |        |     |       |        |      |       |                  |
| Item Number         | Item Desc                           | Qty           | Price | Amount | U/M | Color | Height | Size | Smell | Weight           |
| Consulting-125      | Consulting-125 (Consulting-125)     | 8             | 125   | 1000   |     | Blue  | 27 in  |      | ime   | 5 <b>b</b> er of |
| Dell Server         | Dell Server (Dell Server)           | 1             | 4000  | 4000   |     | Red   | 40 in  | L    | lemon | 20 lbs 0         |
| MS Office 2010      | MS Office 2010 (MS Office 2010)     | 1             | 350   | 350    |     |       |        |      |       |                  |
| Inventory:Keyboard  | Computer Keyboard (Inventory:Keyboa | ard) 1        | 15    | 15     |     |       |        |      |       |                  |

CUSTOM FIELD DATA AT THE ITEM LEVEL IN QB WILL SYNCHRONIZE DOWN TO TRANSACTIONS IN THE QB TRANSACTIONS TAB WHEN YOU DOUBLE CLICK ON A TRANSACTION TO SEE THE DETAILS.

# STEP 4 OF INSTALLATION WIZARD: CREATE YOUR QUICKBOOKS CERTIFICATE

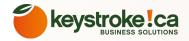

**NOTE:** If you have a multiple user install, you should only be prompted for the certificate once. Once QuickBooks has the certificate on file, all other machines with QuickBooks should not get prompted.

Make sure you are logged into QuickBooks as the Admin user. Then click on the CREATE CERTIFICATE button in Step 4 of the Installation Wizard screen.

You will get a screen similar to the one below:

| QuickBooks - Application wi                                                                                                    | th No Certificate                                                                                                    | ×         |
|----------------------------------------------------------------------------------------------------|----------------------------------------------------------------------------------------------------|-----------|
| OBRITIEICATE                                                                                                    | An application without a certificate is requesting access to the following QuickBooks company file:<br>CH TechONE<br>Access may include reading and modifying QuickBooks data as well a enhancing the QuickBooks user interface.<br>The Application Calls Itself<br>EFF QBTransactionSync<br>Certificate Information<br>This application does not have a certificate. QuickBooks cannot verify the developer's identity.<br>QuickBooks Solutions Marketplace<br>Search for information about this application at the<br>\$ QuickBooks Solutions Marketplace | <b>is</b> |
| <ul> <li>○ No</li> <li>○ Yes, prompt each time</li> <li>○ Yes, whenever this QuickBoo</li> <li>○ Yes, always; allow access ev</li> <li>Login as: Admin</li> </ul> | ven if QuickBooks is not running                                                                                                    | ore a     |
|                                                                                                    | Continue Cancel Help                                                                                                    |           |

OT CLICK ON THE YES – ALWAYS OPTION, SELECT THE USER WITH ADMINISTRATIVE RIGHTS AND CLICK ON CONTINUE.

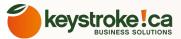

When you get the digital certificate message, Click on YES.

### Confirm to Proceed

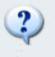

This application is not signed with a digital certificate. If you allow unsigned applications to access your file, a different application could use the same application name and possibly misuse your data. For suggestions about enhancing the safety of your company's data, click Help.

Are you sure you want to allow this access?

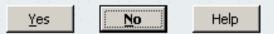

6. After you click on YES, you will get the following window. Click on DONE and your link to QuickBooks has been established. The QSalesData product will now be able to talk to QuickBooks. You can close out of the QB Link Wizard window.

Once completed, you can return to the QSalesData application and continue.

# Access Confirmation X You have chosen to grant the application EFF QBSync access to the QuickBooks company file CH TechONE any time, even if QuickBooks is not running. Access rights: - Read and modify QuickBooks data (NOT including personal data) - Enhance the QuickBooks user interface Done Go Back

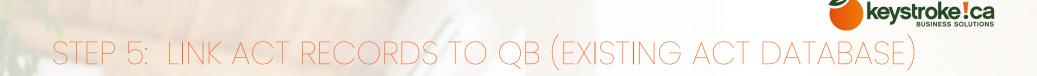

Now that the fields are built and ready to go in the ACT database, we can begin linking records between ACT and QuickBooks. With most ACT! databases, you will be linking ACT! Contacts with QuickBooks customer records. If you are starting out with a brand new ACT database, you can skip ahead to the Create from QB feature.

Feature Needs Quickbooks Open

Here is how you can link records in a batch mode:

1. Have the appropriate ACT and QuickBooks databases open on your computer.

2. Click on the LINK WIZARD button in the Installation Wizard, or in ACT go to TOOLS => QB CUSTOMER LINK WIZARD

**3**. From the "Contact Linking" tab click on the LOAD DATA button. If your ACT database has more than 3,000 contacts, you will want to lookup a smaller segment of your ACT database first, and then run the Link Wizard against the Current Lookup, rather than trying to run the Link Wizard against your entire database. The Link Wizard screen will look like the one below:

Note: The list displayed will only show you Contact Records that are not yet linked to QuickBooks.

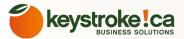

### **Contact Linking**

| Contact Linking | Create From QB<br>Search In | 01<br>© Current Lookup | Field Match Settings<br>QB Field Customer Nat | ne 🕑 Act Field | Company Set all to Skip                                                                                                    |
|-----------------|-----------------------------|------------------------|-----------------------------------------------|----------------|----------------------------------------------------------------------------------------------------|
| Act Company     | Act Contact                 | Action QB Custome      | r QB Contact                                  | Гуре           | <ul> <li>UNKING AT THE CONTACT LEVEL ALSO LETS YOU FILTER DOWN TO JUST THE CURRENT LOOKUP. THIS SHOULD BE USED FOR ACT DATABASES WITH MORE THAN 3,000 CONTACTS.</li> <li>IF YOU USE JOBS IN QUICKBOOKS AND WANT TO LINK ACT RECORDS TO JOBS CLICK THE INCLUDE JOBS CHECKBOX.</li> </ul> |
| Status: Idle    |                             | 02                     | Include Jobs                                  |                | Process Close                                                                                                    |

**4.** The Linking program will compare all Contact Records in ACT to the QB Customer list. Where an exact match is found, it will set the action to LINK. The action will be set to SKIP if no matching record is found. The program ignores all Quickbooks customers that are marked "inactive". If you would like to manually link a record that the program didn't find a match on, simply double-click on the area that it says "Double Click to Choose". A box will pop up to allow you to manually search for a match and then link. You can also adjust the Field Match Settings to use other data in ACT and QuickBooks to match on.

5. Once you have your Links defined, click on the PROCESS button and it will run through the records and link them to QuickBooks.

# STEP 5: CREATE FROM QB OPTION (BRAND NEW ACT DATABASE) PREP DATA

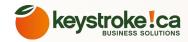

Preparing your Customer Record Data in QuickBooks

If you plan on transferring QuickBooks Customer records from QuickBooks into ACT, you want to make sure that your data is filled in appropriately in QuickBooks so that it can map properly into ACT.

**Note:** This is only important if you are going to push field data from QB to ACT or use our Create from QB function. If you are going push contact data syncs from ACT to QB, ignore this section.

 IF YOU HAVE INDIVIDUAL PEOPLE SETUP AS CUSTOMERS IN QUICKBOOKS, YOU NEED TO HAVE THEM SETUP LIKE THE SCREEN SHOT TO THE LEFT. AT A MINIMUM, YOU NEED TO HAVE THE
 CONTACT NAME FIELD FILLED OUT, AND THE FIRST LINE OF THE BILL TO ADDRESS NEEDS TO MATCH THE CONTACT NAME.

### Minimum requirements for an Individual Person record in QuickBooks

For a Person record in QuickBooks, you need to at least have the Contact field filled out, and the Contact name needs to match the first line of the Bill To address exactly.

| 🤫 Edit Customer              |                        |                      |                      |                 |
|------------------------------|------------------------|----------------------|----------------------|-----------------|
| Custo <u>m</u> er Name       | Aaron Smith            |                      |                      | ок              |
| Current Balance :            | 0.00 <u>How do I -</u> | <u>adjust the cu</u> | irrent balance?      | Cancel          |
| Address Info                 | Additional Info Payr   | ment Info            | <u>]</u> ob Info     |                 |
| Company Name                 | ·                      | 01 t                 | Aaron Smith          | Help            |
| Mr./Ms./                     |                        | Phone                | 444-444-4444         |                 |
| First Name                   | M.I.                   | FAX                  | 555-555-5555         | inactive        |
| Last Name                    |                        | Alt. Phone           |                      | alinaalinaalina |
|                              |                        | Alt, Contact         |                      |                 |
|                              |                        | E-mail               | aaron@email.com      | 110 110 110     |
|                              |                        | Cc                   |                      |                 |
| Addresses<br>Bill To         |                        | Chie Te              | <b>T</b>             |                 |
|                              |                        | Ship To              |                      |                 |
| Aaron Smith<br>1222 W. Prosp | ect Ave. 02            |                      |                      |                 |
| Milwaukee, WI                | 54444 <u>Copy &gt;</u> | 2                    |                      | <b>Re</b>       |
|                              |                        |                      |                      | Go to Customer  |
| Edit                         |                        | Add N                | ew Edit Delete       | Manager         |
|                              |                        | Defa                 | ult shipping address |                 |
|                              |                        |                      |                      |                 |

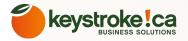

#### Minimu requirements for a Company record in QuickBooks

For a Company record in QuickBooks, you need to at least have the Company and Contact fields filled out. The top of your billing address should match the Company, Contact or both so they don't get pushed to ACT as Address lines.

| 🦁 Edi | t Customer          |                          |             |               |                                 |          |
|-------|---------------------|--------------------------|-------------|---------------|---------------------------------|----------|
| Cus   | to <u>m</u> er Name | AAA Engineering          |             |               |                                 |          |
| Curi  | rent Balance        | : 0.00 <u>Ho</u>         | w do I      | adjust the cu | irrent balance?                 |          |
|       |                     |                          | r           |               | <u>,</u>                        |          |
| A₫    | dress Info          | Add <u>i</u> tional Info | <u>P</u> ay | ment Info     | <u>J</u> ob Info                |          |
| Con   | npany Name          | AAA Engineering          |             | Conta 01      | John Walker                     |          |
| Mr    | ./Ms./              |                          |             | Phone         | 414-555-3333                    |          |
| Fire  | st Name             | M.I.                     |             | FAX           | 414-999-9999                    |          |
| Las   | st Name             |                          |             | Alt. Phone    | 414-222-2222                    |          |
|       |                     |                          |             | Alt. Contact  |                                 |          |
|       |                     |                          |             | E-mail        | johnwalker@aa                   | a.com    |
|       |                     |                          |             | Cc            |                                 |          |
| ΓA    | ddresses            |                          |             |               | ·                               |          |
| E     | Bill To             |                          |             | Ship To       | <u> </u>                        | <u> </u> |
|       | AAA Engineer        | ing 02                   |             |               |                                 |          |
|       | John Walker         |                          |             |               |                                 |          |
|       | 1234 W. Lake        |                          | Copy >      | <u>&gt;  </u> |                                 |          |
|       | Milwaukee, W        | /I 55555                 |             |               |                                 |          |
|       |                     |                          |             |               |                                 |          |
|       | Edit                |                          |             | Add N         | ew Edit                         | Delete   |
| -     |                     |                          |             | Defa          | ult shipping addr               | 'ess     |
|       |                     |                          |             |               | ere en tre franke in die se ere |          |

- FOR COMPANY RECORDS IN QUICKBOOKS, YOU SHOULD HAVE BOTH THE COMPANY AND CONTACT FIELDS POPULATED. QSALESDATA COMPARES THE TOP LINES OF THE BILL TO ADDRESS TO THE COMPANY AND CONTACT FIELDS IN QB, AND IF THEY MATCH, IT WILL KNOW THAT IT IS NOT AN ADDRESS LINE AND SKIP IT.
- either style will work for A bill to address, just as Long as the company and/
  OR CONTACT DATA MATCHES DATA IN THE COMPANY AND/OR CONTACT FIELDS.

| [ | Addresses<br>Bill To                                          |
|---|---------------------------------------------------------------|
|   | AAA Engineering 03<br>1234 W. Lake Dr.<br>Milwaukee, WI 55555 |
| - | Edit                                                          |

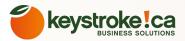

# STEP 5: CREATE FROM QB OPTION (BRAND NEW ACT DATABASE)

If you are starting with a brand new ACT! database, you can use this feature to push all of your QuickBooks customers into ACT. There is a tab on the QB Link Wizard called **Create from QB** that lets you take records from QuickBooks and make them records in ACT!.

You want to verify that your QB Customer records are setup appropriate, refer to the previous page that talks about "Preparing your Customer Record Data in QuickBooks" for more information.

Feature Needs Quickbooks Open

1. From the Install Wizard click on CREATE FROM QB or from ACT, go to Tools > QB Customer Link Wizard, click on the Create from QB tab.

2. If you have a large QuickBooks database (greater than 5,000 customers), you can use our Enable Chunk option at the bottom of the screen to pull in smaller sections of the QuickBooks customer list. Simply click on the Enable Chunk checkbox, and provide a start and end range, ie. Starting With = A and Ending Before = F. That will bring in all customers that start with A thru E.

3. Click on the Load Data button when you are ready to lookup the Customer record from QuickbBooks. It will give you a list of all of the QuickBooks Customer Records that are not linked to records in ACT. The assumption here is that these QuickBooks records should be added to ACT!.

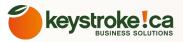

| Us              | e this function if  | you are s  | starting  | out with a blank Act! database and you want to import all of your Quickbooks                  |
|-----------------|---------------------|------------|-----------|-----------------------------------------------------------------------------------------------|
|                 |                     | 10000      |           | existing Act! database you will want to run Company and Contact linking first Set all to Skip |
| Т               | his screen will dis | play all r | ecords in | Quickbooks that are not linked to Act!                                                        |
| QB Customer     | QB Contact          | Action     | Туре      |                                                                                               |
| Matthews, Clay  | Clay Matthews       | Create     | ▼ Custo   |                                                                                               |
| ABC Brandy      | John Jameson        | Create     | - Custo   | mer IIII IF YOU USE JOBS IN QUICKBOOKS, AND                                                   |
| ABC Consultants | Kathleen Carrigan   | Create     | - Custo   | WOULD LIKE TO BRING THE JOBS INTO ACT                                                         |
| ABC Carpets     | Steve Smith         | Create     | ✓ Custo   | AS CONTACT RECORDS, THEN SELECT THE                                                           |
| ABC Bank        | Jim Cash            | Create     | ▼ Custo   |                                                                                               |
| ABC Coins       | John Silver         | Create     | - Custo   |                                                                                               |
| ABC Cyclery     | John Smithery       | Create     | - Custo   | mer                                                                                           |
| ABC Blinds      | Bob Melvin          | Create     | - Custo   | mer 02 IF YOU HAVE A LARGE QUICKBOOKS FILE                                                    |
| ABC Cleaning    | Jim Mop             | Create     | ▼ Custo   | mer (> 5,000 CUSTOMERS) YOU CAN USE OUR                                                       |
|                 |                     |            |           | BABLE CHUNK FEATURE TO BRING OVER                                                             |
|                 |                     |            |           | THE CUSTOMER RECORDS IN SMALLER                                                               |
|                 |                     |            |           | BATCHES.                                                                                      |
|                 |                     |            |           |                                                                                               |
|                 | 01                  |            | 02        | 03                                                                                            |

**4.** You can click on the CREATE button and the contact records will be created in ACT! using the information from the QB Customer records. The new records in ACT! will automatically be linked to the appropriate record in QuickBooks as part of this process.

5. When the contact creation process is complete, you will get the message in the lower left status section: Done Creating Contacts!

28 Now that you have records linked between ACT and QuickBooks, you are ready to run our Transaction Sync program to import data from QuickBooks into ACT.

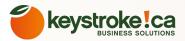

### STEP 6: RUN INITIAL TRANSACTION SYNC OF QB DATA

Now the fun part, let's import your initial set of QuickBooks data into ACT! Follow the steps below to pull in sales transaction data from QuickBooks into the linked records in ACT.

Feature Needs Quickbooks Open

Here is an overview of what happens during the Transaction Sync Process, this also applies to what happens during the Nightly Sync program process:

• Using the Days Back setting provided, QSalesData will get the appropriate Transactions from QuickBooks and write them to the QB Transactions Tab in ACT.

- Using the new transactions imported into ACT, the QB Items tab information will be updated with the new Item information.
- Fields on the QB Data tab in ACT will be updated (Past Due amounts, Sales Totals, Last Invoice Date, etc.

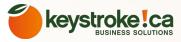

# RUNNING YOUR INITIAL TRANSACTION SYNC (CAN ALSO BE USED TO DO MANUAL SYNCS IN THE FUTURE)

1. Make sure that the appropriate ACT and QuickBooks databases are open on your computer.

2. From the Install Wizard click on TRANSACTION SYNC button, or from ACT go to TOOLS > QSalesData Import. The following window will be displayed.

| Transaction Sync Contact | Data Sync Preferences Pref 2 |                |                                                                              |
|--------------------------|------------------------------|----------------|------------------------------------------------------------------------------|
| Transaction Types        |                              | Licensing      | 01 THE FIRST TIME YOU IMPORT DATA, IT IS<br>A GOOD IDEA SET YOUR "DAYS BACK" |
| Invoices                 | Days Back 3650 01            | Build Fields   | NUMBER FAR ENOUGH TO GET ALL OF                                              |
| All                      | Bill                         | Set Mapping    | YOUR TRANSACTIONS FROM QUICKBC                                               |
| Only Closed              | Check                        | Merge Settings | AND PULL THEM INTO ACT. SO IF YOU                                            |
| Credit Memo              | Credit                       |                | HAVE BEEN USING QUICKBOOKS FOR 1                                             |
| Sales Receipts           | Credit Card Charge           |                | YEARS, YOU SHOULD SET YOUR DAYS E                                            |
| Sales Orders             | Estimates                    | Clear Data     | = 3650                                                                       |
|                          | PO                           |                |                                                                              |
| <u> </u>                 |                              |                | => CLICK ON THE TRANSACTION SYNC                                             |
| Contacts                 | Days Back 3650               |                | BUTTON TO START THE IMPORT.                                                  |
| Payments                 |                              |                | 02) AFTER YOU HAVE ALL OF YOUR DATA C                                        |
| Payments                 | Days Back 3650 02            | Sync Items     | YOU CAN RESET YOUR DAYS BACK TO                                              |
| Sales Tax                |                              |                | AND 180, LIKE THE SCREEN SHOT DISPL                                          |
| Include Sales Tax in     | Totals Transaction Sync      | Help/Support   | OR OBVIOUSLY CHANGE IT TO FIT YOU                                            |
|                          |                              | Close          | SITUATION SO IT ONLY SEARCHES FOR                                            |
|                          |                              |                | QB DATA TO BRING OVER.                                                       |

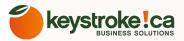

**3.** If you are importing for the first time, we recommend setting your "Days Back" number far enough to get all of your transactions from QuickBooks and pull them into ACT so that the First Invoice and Lifetime Sales fields will populate with the appropriate data. That will match up with the Sales Totals fields you have in the database, and give your ACT users the information they need. Once you have all invoices in the database, you can pull in just new information from QuickBooks by using the Filter Range option.

**4.** Once you have your date parameter specified, click on the TRANSACTION SYNC to begin the import. The Status section in the lower left will give you progress updates, and let you know when the process is complete.

Note: If you have a large QuickBooks file, this process can take several hours to complete. You most likely want to run this at the end of the day.

5. Once complete, you can go to the QB Transactions tab on any linked contact to see the transactions that were imported.

Once you have manually imported the data, you can install the QB Transaction Sync program on your server computer to schedule automatic nightly transaction imports. See the instructions for installing and configuring the QTransactionSync module (Nightly Sync Program) later in this manual.

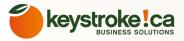

## SETTING YOUR QSALESDATA PREFERENCES

Starting with QSalesData version 2.0.7.9, a Preferences tab was added to the Tools => QSalesData Import set of options.

Here are the current preferences you can set in version 3.1 of QSalesData:

| ansaction Sync Contact Data Sync Preferences                                                      |              |
|---------------------------------------------------------------------------------------------------|--------------|
| Auto-Link Companies to Contacts                                                                   | Licensing    |
| C Enable Auto Link                                                                                | Build Fields |
| Auto-Link Job Transactions to Customer                                                            | Set Mapping  |
| Enable Auto Link                                                                                  |              |
| Default Name format when creating QB Customers for<br>Act records that have a Blank Company field | Clear Data   |
| Firstname Lastname                                                                                |              |
| Lastname, Firstname                                                                               |              |
| Include Pending Invoices in Sales Totals                                                          |              |
| ✓ Indude Pending Invoies                                                                          |              |
| Individual Contact Data Sync                                                                      | Sync Items   |
| Include Contact/Email Fields                                                                      | Help/Support |
|                                                                                                   | Telpoopport  |
|                                                                                                   | Close        |

#### Auto-Link Companies to Contacts:

This preference lets you choose whether you want other contacts and Company records to be automatically linked to the same customer in QuickBooks if they are not currently linked. This only applies if you are using Company Records in ACT. With this feature turned on, if you link one contact in ACT to the customer in QuickBooks, the next time a QSalesData transaction sync occurs, the associated Company record and any other contacts linked to that company will also be linked to the same customer in QuickBooks. This functionality was automatically ON in prior versions of QSalesData, but some of our customers requested the ability to turn this functionality off. If you want to turn off this auto-link functionality, simply uncheck the Enable Auto Link checkbox.

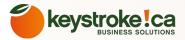

**Auto-Link Job Transactions to Customer:** This option only applies to customers that use the "Jobs" feature of QuickBooks. If you have this option ON, then all job transactions in QuickBooks will "roll-up" and appear under the customer record in ACT. If you have this feature turned off, then only transactions at the customer level will appear, and job transactions will be ignored in the transaction sync process. This "roll-up" feature was automatically built into prior versions of QSalesData, but some of our customers requested the ability to turn this functionality off.

**Default Name Format:** This option only applies to situations where you are using our QB Create/Link feature to add a new customer to QuickBooks and the record in ACT has a blank Company field. Meaning that the record is an "individual/person" rather than a "company". This lets you set your default preference to either Lastaname, Firstname or vice versa.

Include Pending Invoices: Check this option to include Pending Invoices in the Last Invoice Date and Past Due Balance fields calculations.

**Individual Contact Data Sync:** Check this option if you would like to include the Contact/Email fields when you use the ACT > QB button on the QSalesData toolbar to perform a Contact Data Sync for an Individual contact.

### **QB VENDOR LINK WIZARD**

New with QSalesData version 2.0.6.8 is the QB Vendor Link Wizard. This feature works just like the QB Customer Link Wizard explained on the previous pages.

You can use the QB Vendor Link Wizard to:

### Feature Needs Quickbooks Open

- Link ACT Vendor records to QuickBooks Vendor records in mass
- Create new ACT records from existing QuickBooks Vendor records in mass

From ACT, go to Tools => QB Vendor Link Wizard to utilize these features. Refer to the detailed instructions on the QB Customer Link Wizard for functionality descriptions.

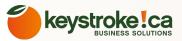

### QB VENDOR LINK WIZARD

New with QSalesData version 2.0.6.8 is the QB Vendor Link Wizard. This feature works just like the QB Customer Link Wizard explained on the previous pages.

You can use the QB Vendor Link Wizard to:

- Link ACT Vendor records to QuickBooks Vendor records in mass
- Create new ACT records from existing QuickBooks Vendor records in mass

### Feature Needs Quickbooks Open

From ACT, go to Tools => QB Vendor Link Wizard to utilize these features. Refer to the detailed instructions on the QB Customer Link Wizard for functionality descriptions.

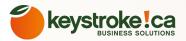

### INSTALLING QSALESDATA ON ADDITIONAL WORKSTATIONS

**1.** Once you have your main database setup with the QSalesData fields, layout and data imported, you can install the QSalesData program on the other workstations that are going to be using the features.

2. Simply install the QSalesData program on each workstation. You can go back to the Installing the QSalesData software section of this guide for reference, and install the program on the appropriate workstations.

**3.** Once installed, you will be prompted to enter a Serial Number and Register QSalesData on each workstation. Each workstation requires a separate serial number to register QSalesData.

4. Once all of the workstations have QSalesData installed and registered, the QB Transactions tab plus the QSalesData toolbar will appear in ACT and you will be ready to go.

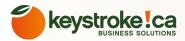

### INSTALL AND CONFIG THE NIGHTLY SYNC PROGRAM

The QTransactionSync program allows you to configure automatic background imports of QuickBooks Sales data into ACT.

# The computer running the QTransaction Sync program will also require a copy of the QSalesData program licensed and registered on the computer.

**Note:** We recommend manually importing your full set of QuickBooks data into ACT first using the Manual Transaction Sync process, before scheduling your automatic background synchronizations.

**1.** Go to the computer that you would like to run your nightly QSalesData nightly imports. Note that the machine you choose needs to have both ACT! and QuickBooks installed and needs to be able to login to both the ACT and QuickBooks databases. You will obviously need to leave this machine on overnight as well.

2. Download the Installer HERE.

3. On the Welcome Screen, click on NEXT.

4. Read the License Agreement and click on the appropriate button to continue.

5. Install to the default folder and click on INSTALL.

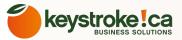

6. Click on FINISH, the install is complete. Two new icons will now exist on your Windows Desktop.

**a.** Effective Solutions QB Transaction Sync Config: this is the program that lets you configure the synchronization parameters between ACT and QuickBooks

**b.** Effective Solutions QB Transaction Sync: this is the program that runs the synchronization process using the configuration settings you configured using the config tool.

7. Double-click on the Effective Solutions QB Transaction Sync Config Icon. The Databases to Sync Transactions window appears.

**8.** Click on the ADD button. You will get the following dialog box. Fill out the information. We recommend setting your Sync to the Last 180 days to cover any old invoices that may have outstanding balances.

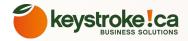

#### - 0 X Database Options Act Database Include Pending Invoices in Sales Totals 01 Pad File: C:\Users\don\Documents\ACT\ACT Data\Databases\QS[ Include Pending Invoies Username: admin -Auto-Link Companies to Contacts Password: Enable Auto Link Quickbooks Company File Link Job Transactions to Customer 02 C:\Users\don\Documents\QBSalesData Demo Files\CH Te Company File: Enable Auto Link Include Sales Tax in Sales Totals Transaction Types Sync last (x) Days 30 03 Include Sales Tax Credit Memo **▼** Bill Contacts ✓ Invoices ✓ Update QB Contact Fields Check Sync last (x) Days 30 C Only Closed 04 Credit Sales Receipts Credit Card Charge Payments Sales Orders Estimates ✓ Payments PO PO 05 Sync last (x) Days 180 Create from QB Sync Products from Quickbooks Create records from Quickbooks Overwrite Act Product list with QB Products 07 Filter by Type Include name in description Include Jobs Save Exit

SELECT YOUR ACT DATABASE 01 AND ENTER IN YOUR ACT LOGIN INFORMATION.

SELECT YOUR QUICKBOOKS 02 DATABASE. THIS PATH NEEDS TO BE THE SAME PATH YOU USE TO OPEN THE FILE FROM QUICKBOOKS AND CAN'T BE A UNC PATH. NEEDS TO **USE A DRIVE LETTER IN PATH.** 

SET YOUR DAYS BACK PARAMETERS. 03 WE RECOMMEND USING THE 04 SETTINGS ON THE SCREEN SHOT 05 **DISPLAYED: 7, 7. AND 180.** 

YOU CAN ALSO BRING IN NEW QB 06 CUSTOMERS EACH NIGHT, AND SYNC THE QB ITEM LIST FROM QB TO ACT 07 USING THESE TWO OPTIONS.

9. Don't open your QuickBooks program until after you have selected your QuickBooks file using the browse button, otherwise you may get a "File is in Use" message. If that is the case, have everyone close out of QuickBooks, and hit the open button to select the QuickBooks file. After you have selected the QuickBooks file, you then need to login to QuickBooks as the admin account in single user mode. The configuration tool will need the QuickBooks program open to perform its initial configuration. 38

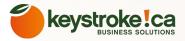

10. Click on the SAVE button.

**11.** You will see the status in the lower left say **"Updating Configuration, Please Wait"** and after a few seconds your QuickBooks program should start flashing, switch over to QuickBooks and the following window should appear.

| QuickBooks - Application                                    | with No Certificate                                                                                                    | ×                   |
|-------------------------------------------------------------|----------------------------------------------------------------------------------------------------|---------------------|
|                                                             | An application without a certificate is requesting access<br>following QuickBooks company file:<br>CH TechONE                       | to the              |
|                                                             | Access may include reading and modifying QuickBooks d<br>enhancing the QuickBooks user interface.                                   | lata as well as     |
| NOICAT                                                      | FF QBTransactionSync                                                                                                    |                     |
| CERTIFIC                                                    | Certificate Information<br>This application does not have a certificate. Qu<br>cannot verify the developer's identity.              | uickBooks           |
|                                                             | QuickBooks Solutions Marketplace<br>Search for information about this application at the<br><u>Search for Solutions Marketplace</u> |                     |
| Do you want to allow this app<br>C No                       | plication to read and modify this company file?                                                                                     |                     |
| C Yes, prompt each time                                     |                                                                                                    |                     |
| C Yes, whenever this Quick                                  | Books company file is open                                                                                                    |                     |
| • Yes, always; allow access                                 | even if QuickBooks is not running                                                                                                   |                     |
| Login as: Admin                                             |                                                                                                    |                     |
| □ Allow this application to a<br>customer credit card infor | ccess personal data such as Social Security Numbers and mation.                                                                     | <u>Tell me more</u> |
|                                                             | Continue Cancel                                                                                                    | Help                |

Image: 100 SELECT THE BOTTOM OPTION TO ALLOWACCESS, EVEN IF QUICKBOOKS IS NOTRUNNING, AND SELECT AN ACCOUNTTHATHASADMINISTRATIVEPRIVILEGES IN QUICKBOOKS.

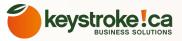

- 🗆 ×

12. Select the bottom option to allow access, even if QuickBooks is not running, and select a user that has administrator privileges in QuickBooks => CLICK ON CONTINUE

13. When asked "Are you sure you want to allow access?" =>CLICK YES

#### Confirm to Proceed

This application is not signed with a digital certificate. If you allow unsigned applications to access your file, a different application could use the same application name and possibly misuse your data. For suggestions about enhancing the safety of your company's data, click Help.

Help

Are you sure you want to allow this access?

Yes

14. You will then get a confirmation window, like the one below.=> You can CLICK ON DONE.

No

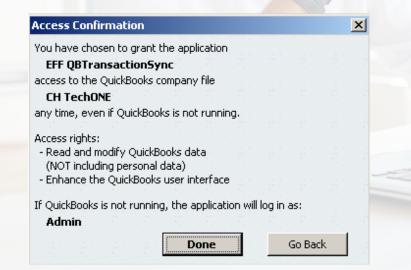

15. Going back to the EFF Configuration tool, the window status in the lower left should now say Configuration Settings Saved. Just like the window below.

**16.** You can click on the EXIT button, and your configuration will show up in the list. Click on EXIT on this window as well.

Databases to Sync Transactions

| Database Name:         | QuickBooks Company: |
|------------------------|---------------------|
| QBSalesData_QATest.pad | CH TechONE.QBW      |
|                        |                     |

17. You are now ready to test the background synchronization you just configured. Add a new transaction to QuickBooks that doesn't exist in ACT yet. Close out of ACT and QuickBooks. Go to your Windows Desktop, and double-click on the EFF QB Transactions Sync icon to run the background sync process.

Effective Solutions QB Transaction Sync

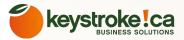

18. When the background sync process is running, you will see a status window on the screen, like the one below.

Effective Solutions QB Transaction Sync Utility v1.0

This background process will import QuickBooks sales data for the "Last XX Days" that you specified in the configuration tool. It will also update the Sales Total fields in ACT where necessary.

When the background sync process is complete, the window will simply disappear from the screen.

**19.** You can now go into ACT and verify that any new transactions have been imported.

**20.** The last step is to add the EFF Transaction Sync program to the Windows scheduler on this machine. Go to Start => Programs > Accessories > System Tools and select the program called **Task Scheduler**.

**Note:** there is a video in our QSalesData Online Video Library <u>HERE</u> that takes you thru how to setup the Nightly Sync Program on a Windows 2008 Server, Windows 7 and newer machines.

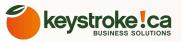

You will get a window similar to the one below. Click on the Task Scheduler Library option in the left hand window to display all of the current scheduled tasks that exist.

| Task Scheduler             |                                                                                                    |                               |     |                                                                                                    |
|----------------------------|----------------------------------------------------------------------------------------------------|-------------------------------|-----|----------------------------------------------------------------------------------------------------|
| File Action View Help      |                                                                                                    |                               |     |                                                                                                    |
|                            |                                                                                                    |                               |     |                                                                                                    |
| Task Scheduler (Local)     | Name                                                                                                    | Status Triggers               |     | Actions                                                                                                    |
| 1 👸 Task Scheduler Library | (A) FasySpeedUnManager                                                                                      | Running At log on of any user | f · | Task Scheduler Library                                                                                                    |
|                            | General Triggers Action<br>Name: Absolute Re<br>Location:<br>Author: Absolute So<br>Description: Absolute R | ftware                        |     | <ul> <li>New Folder</li> <li>View</li> <li>Refresh</li> <li>Help</li> <li>Selected Item</li> <li>Run</li> <li>End</li> </ul> |

**21.** Click on the CREATE BASIC TASK button on the right, and you will get the following window.

| Create a Basi       | c Task       |                                                                                                    |
|---------------------|--------------|----------------------------------------------------------------------------------------------------|
| Create a Basic Task |              | ard to quickly schedule a common task. For more advanced options or settings<br>tiple task actions or triggers, use the Create Task command in the Actions pane. |
| Action              | Name:        | QSalesData Nightly Sync                                                                                                    |
| Finish              | Description: |                                                                                                    |

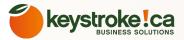

**22.** Go ahead and give the task a name like the one displayed and click on NEXT.

23. Choose to

| Create a Basic Task                                                 | When do you want the task to start?                           |    |
|---------------------------------------------------------------------|---------------------------------------------------------------|----|
| Trigger<br>Action                                                   | Daily                                                         |    |
| Finish                                                              | Weekly                                                        |    |
|                                                                     | Monthly                                                       |    |
| ask daily and click<br>Create Basic Task Wizard                     | on NEXT.                                                      | 22 |
|                                                                     | on NEXT.                                                      | 22 |
| Create Basic Task Wizard                                            |                                                               | 22 |
| Create Basic Task Wizard<br>Daily<br>Create a Basic Task<br>Trigger | Start: 11/19/2014 T1:00:26 PM 💌 Synchronize across time zones | 22 |
| Create Basic Task Wizard<br>Daily<br>Create a Basic Task            |                                                               | 22 |

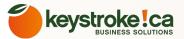

24. Enter in a start time for the task to run and CLICK ON NEXT.

| Create Basic Task Wizard                |                                              | 23 |
|-----------------------------------------|----------------------------------------------|----|
| O Action                                |                                              |    |
| Create a Basic Task<br>Trigger<br>Daily | What action do you want the task to perform? |    |
| Action                                  | Start a program                              |    |
| Finish                                  | Send an e-mail                               |    |
|                                         | Display a message                            |    |

25. Choose the START A PROGRAM option as the action to perform and CLICK ON NEXT.

| Organize 🔻 New folder |   |                                 |                    |                    | =        |
|-----------------------|---|---------------------------------|--------------------|--------------------|----------|
| 🛠 Favorites           | 1 | Name                            | Date modified      | Туре               | Size     |
| Marktop               |   | DeployLX.Licensing.v5.dll       | 2/25/2013 5:34 PM  | Application extens | 1,085 KB |
| 🐌 Downloads           | 6 | EFFGacUtil.exe                  | 10/8/2014 4:38 PM  | Application        | 16 KB    |
| 🔛 Recent Places       | = | 🚳 Indy.Sockets.dll              | 10/19/2005 10:55   | Application extens | 2,650 KB |
|                       |   | Interop.QBFC8Lib.dll            | 7/13/2009 4:04 PM  | Application extens | 776 KB   |
| 词 Libraries           |   | 🚳 Mono.Security.dll             | 5/16/2005 11:28 AM | Application extens | 250 KB   |
| Documents             |   | off QBBatchTransaction.exe      | 10/8/2014 4:54 PM  | Application        | 338 KB   |
| J Music               |   | ff QBBatchTransactionConfig.exe | 10/8/2014 4:53 PM  | Application        | 89 KB    |
| E Pictures            |   | QSharedLicensing6.dll           | 10/8/2014 4:38 PM  | Application extens | 17 KB    |
| - Videos              |   | 🛞 Uninstall.exe                 | 11/19/2014 10:10   | Application        | 43 KB    |
| A Homegroup           | - |                                 |                    |                    |          |

44

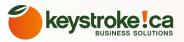

**26.** Click on the BROWSE button and browse out to "C:\Program Files (x86)\Effective Solutions QB Batch Sync" and select the QBBatchTransaction.exe file and click on OPEN. **CLICK ON NEXT**.

| Summary             |              |                                                                           |
|---------------------|--------------|---------------------------------------------------------------------------|
| Create a Basic Task |              |                                                                           |
| Trigger             | Name:        | QSalesData Nightly Sync                                                   |
| Daily               | Description: |                                                                           |
| Action              | (interview)  |                                                                           |
| Start a Program     |              |                                                                           |
|                     |              |                                                                           |
|                     | Trigger:     | Daily; At 11:00 PM every day                                              |
|                     | Action:      | Start a program; "C:\Program Files (x86)\Effective Solutions QB Batch Syn |
|                     |              |                                                                           |
|                     | 🔲 Open the   | Properties dialog for this task when I click Finish                       |

**27.** You will be presented with a summary screen, review the settings and click on FINISH when complete. The newly created Task will show up in your Task Library list.

**28.** It is a good idea to test the new task you just created. Right-click on the task item in the list and select the RUN option. The background sync window should pop up and run. If so, you are all set. If not, right-click on the task and go to Properties and check your settings and credentials. Congratulations, you have now setup your background sync to run automatically.

Note: You will need to stay logged in on your computer for the task to run each night. You can hit CTRL-ALT-DELETE and choose the LOCK option to lock your computer and stay logged in and the nightly task will run just fine.

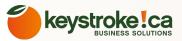

### IUSING THE QB TRANSACTIONS TAB

The QB Transactions tab will display all of the QuickBooks transactions imported for a Contact or Company linked to QuickBooks. If you are working with a Contact linked to a Company, the data in the QB Transactions tab will be identical, whether you are on the Contact record or the Company record.

Note: The QB Transactions and QB Items Tabs will only display on workstations that have QSalesData installed.

QSalesData lets you import the following transaction types for customer records in ACT:

#### 🗹 Credit Memo

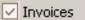

Sales Receipts

- ✓ Sales Orders
- Payments
- 🗹 Estimates

**NOTE:** THERE IS NO TRANSACTION DETAIL FOR PAYMENTS. MEANING IF YOU DOUBLE-CLICK ON A PAYMENT, NOTHING WILL HAPPEN. YOU CAN USE THE GOTO FEATURE FOR ALL TRANSACTIONS, INCLUDING PAYMENTS.

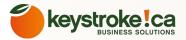

#### Here is what the data on the QB Transactions tab will look like:

03

Image: Organization of the control of the transaction in quickbooks. You needImage: Organization of the transaction of the transaction of transaction of transac

Activities Opportunities History Notes Documents Groups/Companies Secondary Collects Relationships Web Info Personal Info Contact Access User Fields QB Data QB Transactions

Convert To Opportunity

Goto

 $\overline{\mathbf{v}}$ 

Show Credit Memo, Invoices, Est... 🕑 Filter By All

Drag a column header here to group by that column

02

|   | Date 🔻    | Туре          | Number | Amount     | Sales Tax 04 | Due Date  | Balance Remai | Terms  | Rep | Status |
|---|-----------|---------------|--------|------------|--------------|-----------|---------------|--------|-----|--------|
| • | 9/16/2011 | Sales Receipt | 234    | \$633.60   | \$33.60      | 9/19/2011 | \$0.00        |        |     |        |
|   | 9/6/2011  | Invoice       | 184    | \$300.00   | \$0.00       | 10/6/2011 | \$300.00      | Net 30 |     | Closed |
|   | 8/19/2011 | Payment       | 3333   | \$2,959.00 | \$0.00       |           | \$0.00        |        |     |        |
|   | 8/18/2011 | Payment       | 1667   | \$1,554.00 | \$0.00       |           | \$0.00        |        |     |        |
|   | 8/18/2011 | Invoice       | 183    | \$2,904.00 | \$154.00     | 9/17/2011 | \$2,904.00    | Net 30 |     | Closed |
|   | 7/12/2011 | Invoice       | 176    | \$2,640.00 | \$140.00     | 7/12/2011 | \$2,640.00    | Net 30 | DG  | Closed |
|   | 7/12/2011 | Invoice       | 173    | \$316.80   | \$16.80      | 7/12/2011 | \$316.80      | Net 30 | DG  | Closed |
|   | 7/12/2011 | Invoice       | 175    | \$300.00   | \$0.00       | 8/11/2011 | \$300.00      | Net 30 |     | Closed |
|   | 7/12/2011 | Invoice       | 174    | \$316.80   | \$16.80      | 7/12/2011 | \$316.80      | Net 30 | DG  | Closed |

YOU CAN USE THE TRANSACTION
 FILTERS TO FILTER YOUR LIST BY
 DATE OR TRANSACTION TYPE.

VOU CAN MAKE COLUMN DISPLAY ADJUSTMENTS BY RIGHT-CLICKING ON THE COLUMN HEADERS AND SELECTING COLUMN CHOOSER. YOU CAN ALSO RESIZE AND CLICK-AND DRAG COLUMNS, AND CLICK ON ANY COLUMN HEADER TO SORT BY THAT COLUMN. YOU CAN REMOVE COLUMNS BY CLICKING AND DRAGGING THEM STRAIGHT UP AND OFF OF THE TAB.

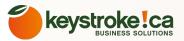

#### Using the Filters on the Transactions Tab

You can filter items on the Transactions Tab by either Transaction Type or by Date Range. See the example shots below.

| Notes   | History 🛛 Activities 🗍 Opportunities 🗍 Group |
|---------|----------------------------------------------|
| Show    | Credit Memo, Invoices, Est 🗹 Filter B        |
| Date    | 🗹 (Select All)                               |
| 1/13/20 | Credit Memo                                  |
| 11/16/2 | ✓ Invoices ✓ Estimates                       |
| 11/16/2 | Sales Receipts                               |
| 10/14/2 | Sales Orders                                 |
| 9/30/20 | Payments                                     |
| 8/31/20 | OK Cancel                                    |
| 8/19/20 | ×                                            |
| <151000 | D                                            |

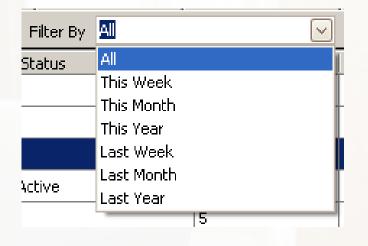

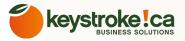

### USING THE GROUPING OPTION ON THE QB TRANSACTIONS TAB

Here is an example of what the new grid style looks like when grouping by a column:

| No | otes | History Ac  | tivities Opportun | nities Groups/Companies | Secondary Contacts | Documents  | Contact Info   Web Info   Sales Data | QB Transactions QB Item | Marketing Results |
|----|------|-------------|-------------------|-------------------------|--------------------|------------|--------------------------------------|-------------------------|-------------------|
| 2  | 5how | Credit Mem  | o, Invoices, Est  | Filter By All           | ~                  | Goto       |                                      |                         |                   |
| (  | Туре | •           |                   |                         |                    |            |                                      |                         |                   |
|    | Dat  | e 🤻         | Number            | Amount                  | Sales Tax          | Due Date   | Customer Name                        | Balance Remaining       | Terms Status      |
|    | Ð    | Type: Credi | t Memo            |                         |                    |            |                                      |                         |                   |
| ►  | Ξ    | Type: Estin | ate               |                         |                    |            |                                      |                         |                   |
|    |      | 4/2/2010    | 8                 | \$3,040.00              | \$140.00           | 4/2/2010   | Ace Pet Store Franchises             | \$0.00                  | Active            |
|    |      | 4/1/2010    | 7                 | \$500.00                | \$0.00             | 4/1/2010   | Ace Pet Store Franchises             | \$0.00                  | Active            |
|    |      | 10/14/2009  | 4                 | \$273.50                | \$14.50            | 11/19/2009 | Ace Pet Store Franchises             | \$0.00                  | Active            |
|    |      | 4/6/2009    | 1                 | \$945.12                | \$50.12            | 4/5/2008   | Ace Pet Store Franchises             | \$0.00                  | InActive          |
|    | Đ    | Type: Invoi | ce                |                         |                    |            |                                      |                         |                   |
|    | Đ    | Type: Payn  | nent              |                         |                    |            |                                      |                         |                   |

To see the detail of any Invoice, simply double-click on the Invoice line and you will get a screen display like the one below:

| Invoice #: 61<br>PO #: 33333 | Invoice Date: 11/16/2009<br>Due Date: 12/16/2009 | Terms: Net 30 |     |       |                |                  |
|------------------------------|--------------------------------------------------|---------------|-----|-------|----------------|------------------|
| Item Number                  | Item Desc                                        |               | Qty | Price | Amount         | U/M              |
| Dell Server                  | Dell Server                                      |               | 1   | 2500  | 2500           |                  |
| Consulting-100               | Consulting Services                              |               | 4   | 100   | 400            |                  |
|                              |                                                  |               |     |       |                |                  |
|                              |                                                  |               |     |       | Sales T        | Tax: \$140.00    |
|                              |                                                  |               |     |       | Invoice To     | otal: \$3,040.00 |
|                              |                                                  |               |     |       | Balance Remain | ing: \$3,040.00  |
|                              |                                                  |               |     |       |                |                  |

49

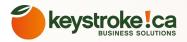

## USING THE GOTO BUTTON ON THE QB TRANSACTIONS TAB

If the user has access to QuickBooks on their computer, they can utilize the GOTO button on the transactions tab to pull up the transaction in QuickBooks.

- 1. Highlight the appropriate transaction in the QB Transactions list.
- 2. Make sure that QuickBooks is open.
- 3. Click on the GOTO Button, you will be taken to the transaction in QuickBooks.

SELECT A TRANSACTION, CLICK ON THE GOTO
 BUTTON, AND QSALESDATA WILL PULL UP THAT
 SPECIFIC TRANSACTION IN.

|   |         | 02       | 2           |               |               |               |               |            |
|---|---------|----------|-------------|---------------|---------------|---------------|---------------|------------|
| ľ | Notes   | History  | Activities  | Opportunities | Groups/Compa  | nies 🛛 Second | lary Contacts | Documents  |
|   | Show    | Credit M | emo, Invoid | es, Est 🔽 F   | Filter By All |               | $\sim$        | Goto       |
| l | Date    |          | ⊽   Туре    | St            | atus          | Number        | Am            | ount       |
|   | 1/13/20 | )10      | Invoice     |               |               | 84            |               | \$1,367.52 |
|   | 11/16/2 | 2009     | Invoice     |               |               | 62            |               | \$273.50   |
|   | 11/16/2 | :009     | Invoice     |               |               | 61            |               | \$3,040.00 |
|   | 10/14/2 | 2009     | Estimat     | e Ac          | tive          | 4             |               | \$273.50   |

|                            | 🕩 Next 🧉 Print                            |      |         |             | 1     | C 1110     | 📝 Spell           |         | 1 History |           | ers 🔻 🛃 C                  |                       |      |
|----------------------------|-------------------------------------------|------|---------|-------------|-------|------------|-------------------|---------|-----------|-----------|----------------------------|-----------------------|------|
| ustomer: <u>J</u> o        | re Franchises 🔻                           | 01   |         |             |       |            |                   |         |           |           | Template P<br>Copy of: Int | rint Prev<br>uit Prod | _    |
| nvoi                       |                                           |      |         |             |       |            |                   |         |           | Dat       | e                          | Invoice -             |      |
| Bill To                    |                                           |      |         |             |       |            |                   |         |           | 11/16/200 |                            |                       | _    |
|                            |                                           |      |         |             |       |            |                   |         |           | Ship To   | _                          |                       |      |
| Ace Pet Sti<br>lackie Joro | ore Franchises<br>Jensen                  |      |         |             |       |            |                   |         |           |           |                            |                       |      |
| 925 Cabby                  | St.                                       |      |         |             |       |            |                   |         |           |           |                            |                       |      |
| P.O. Box 1<br>Eugene, O    |                                           |      |         |             |       |            |                   |         |           |           |                            |                       |      |
| .ugo, o                    |                                           | P.0  | ). Numb | er          | Terms |            | Rep               |         | Ship      | Via       | 3                          | F.O.B.                |      |
|                            |                                           | 3333 | 33      | Net 3       | 0     | 🔻 DG       |                   | 11/16   | 5/2009    |           | •                          |                       |      |
| Quantity                   | Item Code                                 |      | Descri  | ption       |       |            |                   |         | Pri       | te Each   | Amount                     | Tax                   |      |
|                            | Dell Server                               |      | Dell Se | rver        |       |            |                   |         |           | 2,500.00  | 2,500.0                    | D Tax                 | -    |
| ł                          | Consulting-100                            |      | Consul  | ting Servia | es    |            |                   |         |           | 100.00    | 400.0                      | D Non                 | _    |
| Iustomer                   |                                           | -    |         |             |       |            | Tav               | Milwauł |           | ▼ (5.6%)  | 140.0                      |                       | _    |
|                            | It's been a pleasure<br>working with you! | •    | 1       |             |       |            | 197               | Milwauk | kee       | • (3.0 %) | 140.0                      | J                     |      |
|                            |                                           |      | _       |             |       |            |                   |         |           |           |                            |                       |      |
|                            |                                           |      |         |             |       |            |                   |         |           | Total     | 3,040.0                    | 0                     |      |
| To be pri                  |                                           |      |         |             | Add   | d Time/Co: | sts               | Apply C | redits    | Payments  |                            |                       | 0.0  |
| To be e-r                  | nailed                                    |      |         |             | 111   | Cust       | tomer Ta <u>x</u> | Code [  | Tax 🔻     | Balance D | ue                         | 3,04                  | ŧ0.0 |
|                            |                                           |      |         | Memo        | 1     |            |                   |         |           |           |                            |                       |      |
|                            |                                           |      |         |             |       |            |                   |         |           |           |                            |                       |      |

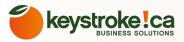

## CONVERT ESTIMATES AND INVOICES FROM THE QB TRANSACTIONS TAB TO OPPORTUNITIES IN ACT

In some cases you may want to continue to create Estimates in Quickbooks because your salespeople are comfortable with the process, but you also want to be able to convert the estimate to an Opportunity in ACT. We added a **Convert to Opportunity button** to the QB Transactions Tab in ACT to do just that.

You can simply select an Invoice, Estimate or Sales Order from the QB Transactions list and then click on the CONVERT TO OPPORTUNITY button and it will take the information from the transaction and build an associated Opportunity for it in ACT.

| A | ctivities  | Oppor    | tunities H  | listory No  | otes Documer  | nts Groups/ | Companies | Secondary C | ontacts | Relationships | Web Info   | Personal Info |
|---|------------|----------|-------------|-------------|---------------|-------------|-----------|-------------|---------|---------------|------------|---------------|
| Q | B Transa   | ctions   | QB Items    | Marketing   | g Results     |             |           |             |         |               |            |               |
|   | Show C     | redit M  | emo, Invoid | es, Est     | 🖌 Filter By 🖉 | All         |           |             | Goto    | Convert To C  | pportunity |               |
| 0 | Drag a col | umn he   | eader here  | to group by | y that column |             |           |             |         |               |            |               |
| ſ | Date       | <b>-</b> | Туре        | Number      | Amount        | Sales       | Due D     | Balan       | Terms   | PO            | Rep        | Status        |
|   | 6/24/2     | 011 I    | Invoice     | 147         | \$300.00      | \$0.00      | 6/24/2011 | \$300.00    | Net 30  |               | DG         | Closed        |
|   | 6/24/2     | 011 I    | Invoice     | 135         | \$300.00      | \$0.00      | 6/24/2011 | \$300.00    | Net 30  |               | DG         | Closed        |
|   | 3/30/2     | 011 I    | Invoice     | 111         | \$500.00      | \$0.00      | 4/29/2011 | \$500.00    | Net 30  |               |            | Closed        |
|   | 3/30/2     | 011 9    | Sales Order | 3           | \$500.00      | \$0.00      | 3/30/2011 | \$0.00      |         |               |            |               |
| I | 3/29/2     | 011 E    | Estimate    | 13          | \$675.00      | \$0.00      | 3/29/2011 | \$0.00      |         |               |            | Active        |
|   | 3/29/2     | 011 F    | Payment     | 11111       | \$2,000.00    | \$0.00      |           | \$0.00      |         |               |            |               |

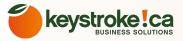

After you click on the **CONVERT TO OPPORTUNITY button**, it will take you to the Opportunity that was just created so you can enter in an Estimated Close date and Stage for the Opportunity. The screen shot below is what the Opportunity will look like after it has been created. Notice that the Line Items from the QB Transaction have been transferred to the Products/Services section of the Opportunity, and the Opportunity Total amount should match your QuickBooks transactions.

From this point the user can manage the Sales Opportunity in ACT until it is sold. The BackOffice user that has QuickBooks on their computer can also click on the EDIT TRANSACTION IN QB button to pull up the Estimate in Quickbooks and quickly convert it to an Invoice if appropriate.

| Convert To Invoice  | <ul> <li>Edit Transaction in QB</li> <li>Create</li> </ul> | Job                        |                          |                    |                |          |
|---------------------|------------------------------------------------------------|----------------------------|--------------------------|--------------------|----------------|----------|
| Opportunity         |                                                            | Status                     |                          | Association        |                |          |
| Name                | Invoice: 96                                                | Open                       |                          | Contacts           |                |          |
| Totals              |                                                            | Closed - Won               |                          | Jane Blo<br>Groups | om             |          |
| Total               | \$650.00                                                   | Closed - Lost              |                          | Companie           | 3              |          |
| Weighted            | \$65.00                                                    | Inactive                   |                          |                    |                |          |
| Probability         | 10                                                         | Process/Stage              |                          |                    |                |          |
|                     |                                                            | Process ACT! Sale          | s Cyde 💌                 |                    |                |          |
| Days Open           |                                                            | Stage Initial Com          | munication 🗨             |                    |                |          |
| Open Date           | 11/10/2011 💌                                               | Indución                   |                          |                    |                |          |
| Days Open           | 1                                                          |                            |                          |                    |                |          |
| Est. Close Date     | 2/16/2011 👻                                                |                            | QB ID                    | 80000060-1257885   | 755            |          |
| Art Class Data      |                                                            |                            | Trans Type               | Invoice            |                |          |
| Act. Close Date     | <b>•</b>                                                   |                            | Trans ID                 | 2BE-1297860921     |                |          |
| Contacts Groups/C   | Companies Products/Services Note                           | s Activities History Docum |                          | Opportunity Access | User Fields    |          |
| Add C               |                                                            | S Acavides Mistory Docum   | ienta   opportanity Into | opportunity Access | User Fields    |          |
|                     |                                                            |                            |                          |                    |                |          |
| Name                | 1                                                          | Item #                     | Quantity                 | Price              | Adjusted Price | Subtotal |
| ACT 2011 Software   |                                                            | ACT 2011 Software          | 2.00000                  | \$200.00           | \$200.00       | \$400.00 |
| Consulting Services | s 125/hr rate.                                             | Consulting-125             | 2.00000                  | \$125.00           | \$125.00       | \$250.00 |

11

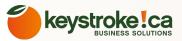

## USING THE QB ITEMS TAB

**QB ITEM tab in ACT lets you see sales data by QB Item number.** Use this tab to see what items the customer has purchased. You can click on any of the column headers to sort by that data.You are able to take the Item Number column add move it to the Group By section to group sales by Item Number.

| Activities | Opportunitie    | es History    | Notes     | Documents    | Groups/Companies | Secondary Contacts | Relationships     | Web Info  | Personal Info | Contact Access | User Fields | QB Data | QB Transactions | QB I |
|------------|-----------------|---------------|-----------|--------------|------------------|--------------------|-------------------|-----------|---------------|----------------|-------------|---------|-----------------|------|
| Show       | Credit Memo, II | invoices, Est | 🖂 F       | ilter By All |                  | V Lookup           | Item Export       | To Excel  |               |                |             |         |                 |      |
| Drag a co  | olumn header h  | here to grou  | p by that | t column     |                  |                    |                   |           |               |                |             |         |                 |      |
| Invoi      | ice I           | Invoice Date  |           | ✓ Item       | Num              | Item Desc          |                   |           | Qty           | ,              | Price       |         | Amount          |      |
| 197        | 1               | 10/28/2011    |           | Adob         | e Photoshop      | Adobe Photos       | nop software      |           | 2             |                | 259         |         | 518             |      |
| 190        | 1               | 10/12/2011    |           | ACT          | 2011 Software    | ACT 2011 Soft      | ware (ACT 2011    | Software) | 4             |                | 200         |         | 800             |      |
| 191        | 1               | 10/12/2011    |           | Dell S       | erver            | Dell Server (De    | ell Server)       |           | 1             |                | 2500        |         | 2500            |      |
| 191        | 1               | 10/12/2011    |           | Cons         | ulting-100       | Consulting Ser     | vices (Consulting | g-100)    | 8             |                | 100         |         | 800             |      |
| 185        | 9               | /19/2011      |           | Adob         | e Photoshop      | Adobe Photos       | nop software      |           | 2             |                | 259         |         | 518             |      |
|            |                 |               |           |              |                  |                    |                   |           |               |                |             |         |                 |      |

**Grouping your Item Information:** You are able to take the Item Number column add move it to the Group By section to group sales by Item Number.

| Activities | s Opportunities  | History Note | es Documents | Groups/Companies | Secondary Contacts   | Relationships | Web Info   | Personal Info | Contact Access | User Fields | QB Data | QB Transactions | QB Items |
|------------|------------------|--------------|--------------|------------------|----------------------|---------------|------------|---------------|----------------|-------------|---------|-----------------|----------|
| Show       | Credit Memo, Inv | oices, Est 🔽 | Filter By Al |                  |                      | tem Export    | t To Excel |               |                |             |         |                 |          |
| [ Item /   | Num 🔺            | 01           |              |                  |                      | 01            |            |               | NUMBER C       |             |         |                 |          |
| Invo       | pice             | Invoice Date | +            | Item Desc        |                      |               | GROU       | P BY THE C    | DATA IN THA    | T COLUN     | MN. CLI | CK ON THE       | "+"      |
| <b>±</b> 1 | (tem Num: ACT    | 2011 Softwar | e            |                  |                      |               | SIGN T     | O EXPAND      | EACH GROL      | JPING TO    | SEE DE  | TAILS.          |          |
| - 1        | item Num: Back   | up Exec      |              |                  |                      |               |            |               |                |             |         |                 |          |
|            | 170              | 7/12/2011    |              | Backup Exec Sof  | tware. (Backup Exec) |               | :          | 1             | 695            |             |         | 695             |          |
| :          | 108              | 3/15/2011    |              | Backup Exec Sof  | tware. (Backup Exec) |               | :          | 1             | 600            |             |         | 600             |          |
| <u>۲</u>   | 50               | 11/10/2009   |              | Backup Exec Sof  | tware.               |               | :          | 2             | 695            |             |         | 1390            |          |
| ÷ 1        | (tem Num: Cons   | ulting-125   |              |                  |                      |               |            |               |                |             |         |                 |          |
| <b>F</b>   | (tem Num: Dell   | Server       |              |                  |                      |               |            |               |                |             |         |                 |          |

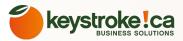

**Export your Item Data to Excel:** In some cases you may want to export your customers Items purchased to Excel for further analysis. We have added a Export to Excel button to the QB Items tab. Click the button the the Item data for the current contact will be exported to Excel.

|   | Act | ivities Opportunities H   | istory Notes    | Documents     | Groups/Companies | Secondary Contacts | Relationships | Web Info               | Personal Info | Contact Access |
|---|-----|---------------------------|-----------------|---------------|------------------|--------------------|---------------|------------------------|---------------|----------------|
| L | Sł  | now Credit Memo, Invoid   | es, Est 🖂 F     | Filter By All |                  | Cookup I           | tem Export    | To Excel               |               |                |
|   | Dra | ag a column header here t | to group by tha | t column      |                  |                    |               |                        |               |                |
| l |     | Invoice                   | Color           | 1             | Invoice Date     | Item Num           | Item [        | )esc                   | Qty           |                |
| l | F   | 159                       |                 |               | 7/8/2011         | ACT 2011 Softwar   | e ACT 2       | )11 Software           | (A 10         |                |
|   |     | 159                       |                 | 7             | 7/8/2011         | Dell Server        | Dell Se       | rver <b>(</b> Dell Ser | ver) 1        |                |

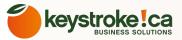

#### USING THE LOOKUP ITEM FEATURE

This button gives the QSalesData user the ability to search through the QB Items tab and lookup all customers that purchased a particular QB Item for a specific date range in ACT. This then gives you the ability to up-sell or cross-sell to these customers from ACT using an email blast, mail merge, label print, etc. You do not need to have QuickBooks on your computer to use the Lookup Item feature.

The LOOKUP ITEM button will show up both on the QSalesData toolbar and within the QB Items tab.

|    | 📲 🤱 Detail Vi          | iew 🔊 List View          | N 🛛 7 o            | ıf 8 👂 🕅 💾 🍫 🕹                   | k 📝 🖷 🖣          | o 🚯                 |
|----|------------------------|--------------------------|--------------------|----------------------------------|------------------|---------------------|
|    | QB Create              | /Link Customer 💌         | Invoice 🝷 Edit     | Record in QB Refresh Data        | From QI Look     | up Item             |
|    |                        |                          |                    |                                  |                  |                     |
| Ac | tivities Opportunities | History Notes Doo        | uments Groups/Comp | oanies Secondary Contacts Relati | onships Web Info | Personal Info Conta |
| s  | how Credit Memo, Inv   | oices, Est 🖂 Filter      | By All             | Lookup Item                      | Export To Excel  |                     |
| Dr | ag a column header her | re to group by that colu | Imn                |                                  |                  |                     |
|    | Invoice                | Invoice Date 🔹           | Item Num           | Item Desc                        | Qty              | Price               |
| ÷  | 234                    | 9/16/2011                | Consulting-125     | Consulting Services 125/hr rate. | 2                | 125                 |
|    | 184                    | 9/6/2011                 | Consulting-100     | Consulting Services              | 3                | 100                 |
|    | 183                    | 8/18/2011                | Consulting-125     | Consulting Services 125/hr rate. | 6                | 125                 |

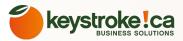

When you click on the LOOKUP ITEM button, you will get the following dialog box:

| 📙 Lookup C | ontacts |          |                         |
|------------|---------|----------|-------------------------|
| Search for |         |          |                         |
| Item       | Dell S  | erver    | 01                      |
| 💌 Filter   | by Date |          |                         |
| Start Dat  | e       | 1/1/2010 | $\overline{\mathbf{v}}$ |
| End Date   |         | 6/4/2010 | 02 🔽                    |
|            |         |          |                         |
|            |         | Ok       | Cancel                  |

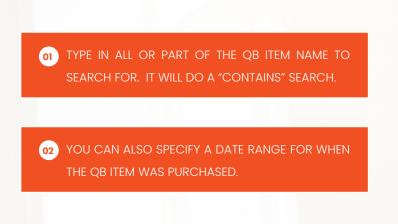

So, in this example, I want to pull up all customers that bought a Dell Server between 1/1/2010 and 6/4/2010. When you click OK, you will get a list of contacts that match the criteria in ACT. They become your "current lookup" in ACT. You can then perform your marketing in ACT from this list.

| 4 3 of 3 🕨   | 🔛 🍫 🍇 D                               | 7 🔍 🌆 🚳 🕼                                 | 3.6                                                                                          |
|--------------|---------------------------------------|-------------------------------------------|----------------------------------------------------------------------------------------------|
|              | 🗌 Edit i                              | Mode 🛛 🗖 Tag Mode                         | Tag All Untag All                                                                            |
| Contact      | ID/Status                             | City                                      | State                                                                                        |
| Bob Meyers   |                                       | Mequon                                    | WI                                                                                           |
| John Pampers |                                       | Brookfield                                | WI                                                                                           |
| Tom Truck    |                                       | Milwaukee                                 | WI                                                                                           |
|              | Contact<br>Bob Meyers<br>John Pampers | Contact ID/Status Bob Meyers John Pampers | Contact     ID/Status     City       Bob Meyers     Mequon       John Pampers     Brookfield |

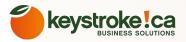

## CREATING A QUICKBOOKS CUSTOMER FROM A RECORD IN ACT!

If a prospect in ACT becomes a customer, the QSalesData product gives you a quick way to add them to QuickBooks as a customer. If you get a brand new customer, you want to enter them into ACT first and then use this process to add them to QuickBooks.

Feature Needs Quickbooks Open

**Note:** You will want to confirm that your Field Mapping is set properly before performing this step. Go to Tools > QSalesData Import and click on the SET MAPPING button.

Here is how you create a QuickBooks customer from a record in ACT:

1. Make sure that the appropriate ACT and QuickBooks databases are open on your computer.

2. Pull up the appropriate record in ACT! If you just created a new Contact in ACT, make sure to hit the SAVE button on the toolbar first = 📔 to save the record to ACT.

3. Click on the ; QB Create/Link Customer/Job • button on the ACT! toolbar.

4. You will get the following prompt. Note that you can also create a Job in QB from this screen.

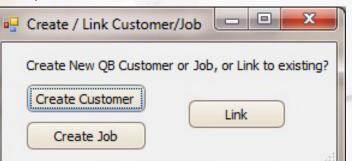

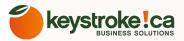

6. Click on CREATE to create the QB Customer. The QSalesData program will use your SET MAPPING field settings configured earlier in the Quick Start Guide. (Tools > QSalesData Import > Set Mapping button)

7. The end result is a new Customer in QuickBooks, and the record in ACT will be automatically linked to the record. You will be prompted with the following message which gives you the option to jump to the customer record in QuickBooks to enter in additional customer setup information if you choose.

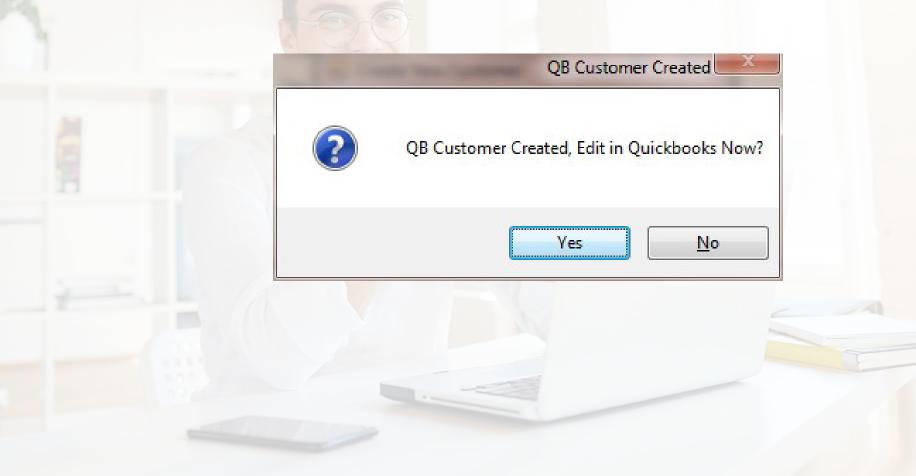

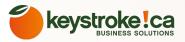

## LINK A SINGLE ACT! RECORD TO AN EXISTING QUICKBOOKS CUSTOMER

If you have a single record in ACT! that you want to link to QuickBooks, you don't have to use the QB Link Wizard. You can quickly attach the record using the QB Create/Link Customer button.

1. Make sure that the appropriate ACT and QuickBooks databases are open on your computer.

2. Pull up the appropriate record in ACT!

3. Click on the ; QB Create/Link Customer/Job - button on the ACT! toolbar.

4. You will get the following window that appears. Click on the LINK button.

| 🖳 Create / Link Customer/Job 📃        |                |
|---------------------------------------|----------------|
| Create New QB Customer or Job, or Lin | k to existing? |
| Create Customer                       |                |
| Create Job                            |                |

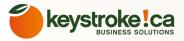

**5.** QSalesData will use the ACT Company and Contact fields to search for a match in QuickBooks. If it finds a match, it will display the matching QB records in the list. Otherwise you can type in what to search for in the QB Customer list and click on the SEARCH button.

| Customer Name     Compar     ABC Supply     ABC Supply | . Mana          |
|--------------------------------------------------------|-----------------|
|                                                        | y Name          |
|                                                        | ply 02          |
| Modern Electric Supply Modern                          | Electric Supply |
| Modern Electric Supply Modern                          |                 |

IF A MATCH IS FOUND, IT WILL BE DISPLAYED IN THE LIST. OTHERWISE YOU CAN TYPE IN WHAT TO SEARCH FOR AND CLICK ON THE SEARCH BUTTON. IT WILL DO A "CONTAINS" TYPE SEARCH, MEANING IT WILL LOOK FOR THE TEXT ANYWHERE IN THE
QUICKBOOKS CUSTOMER NAME. WHEN YOU FIND THE QB RECORD YOU WANT TO LINK TO, SELECT IT FROM THE LIST AND CLICK ON THE LINK BUTTON.

6. Click on the LINK button when you have found the QB record you want to link to. You will get the following message when the record link is complete.

|   | ×                  |
|---|--------------------|
|   | QB Customer Linked |
| > | ОК                 |

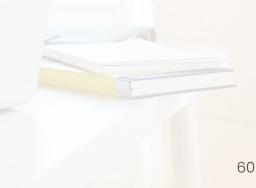

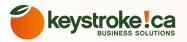

## CREATING QUICKBOOKS CUSTOMER TRANSACTIONS FROM ACT!

The QSalesData product gives you the ability to create all of the major types of QuickBooks transactions from ACT! with the click of a button.

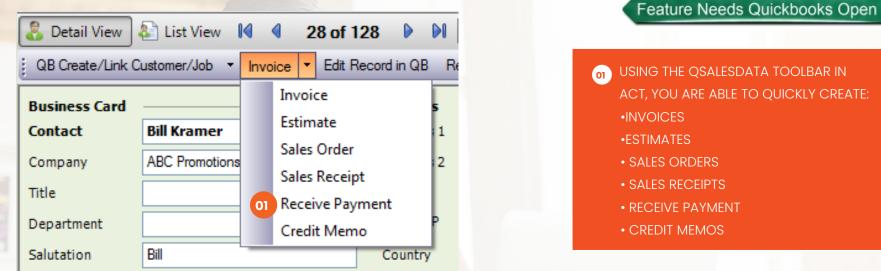

1. Make sure that the appropriate ACT and QuickBooks databases are open on your computer.

2. Pull up the appropriate record in ACT! Note that you need to be on a contact record that is linked to QuickBooks for this feature to work.

3. Select the appropriate Transaction Type (Invoice, Estimate, etc.) from the QSalesData toolbar in ACT!.

**4.** You will be transferred over to QuickBooks, and a new transaction will window will be displayed and pointing to the appropriate customer record. From there you can complete the transaction and hit SAVE & CLOSE.

5. If you would like the new transaction to be transferred to ACT right away, you can jump back to the ACT record and click on the REFRESH DATA FROM QB button.

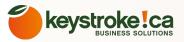

## CREATING POS FROM VENDOR RECORDS IN ACT!

If you have linked Vendor records in ACT to their associated Vendor record in QuickBooks, you can choose the PO option from the QSalesData toolbar to quickly create a Purchase Order in QuickBooks.

Feature Needs Quickbooks Open

| QB Create/Link C | ustomer/Job 👻   | Invo | ice         | •       | Edit Reco | ord in QB | Refresh | n Data From QB | Lookup Item | s • |
|------------------|-----------------|------|-------------|---------|-----------|-----------|---------|----------------|-------------|-----|
| Business Card    |                 |      |             | Invoice |           | 5         |         |                |             |     |
| Contact          | Billy Jo Suppli |      | Estimate    |         |           |           | 1       | 1111 Magic Mar | n Way       |     |
| Company          | ABC Parts       |      | Sales Order |         |           | 2         |         |                |             |     |
| Title            |                 |      |             |         | ve Payme  | nt        |         | Milwaukee      |             | •   |
| Department       |                 |      | Cre         | dit     | t Memo    |           | Р       | WI             | ▼ 55555     |     |
| Salutation       | Billy           |      | PO          |         |           |           |         |                |             | •   |
| Phone            | (444) 444-4444  |      | X           |         |           | Fax       |         | (555) 555-5555 |             |     |

When you choose the PO option from the dropdown, QSalesData will jump you to the Purchase Order screen in QuickBooks, pointing to the specific customer. You can then fill out the PO and hit Save & Close. Note: You will get an error message if you try to create a PO for a Customer or Job. You need to be on a Vendor record in ACT.

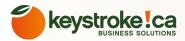

| Vendor       O3/05/2012       P.O. No.         Vendor       Ship To       C         Item       Description       Qty       Rate       Customer         Amount       Item       Item       Item       Item       Item                                                                                                    | /endor        |                                                                                                    | Drop Ship To |     |      |          | Template Print Preview                |
|----------------------------------------------------------------------------------------------------|---------------|----------------------------------------------------------------------------------------------------|--------------|-----|------|----------|---------------------------------------|
| Purchase Order       03/05/2012       6         Ship To       C       CH TechONE         Item       Description       Qty       Rate       Customer         Item       Description       Qty       Rate       Customer         Vendor       Image: Control of the state of the state of the st | ABC Parts     | The second second seco |              |     |      |          | Custom Purchase O 💌                   |
| Vendor       Ship To         CH TechONE       13 East 54th St.         New York, NY 10003       New York, NY 10003         Item       Description       Qty       Rate       Customer       Amount         Item       Description       Qty       Rate       Customer       Amount         Vendor       Internet       Internet <td< td=""><td>Purcha</td><td>se Order</td><td></td><td></td><td></td><td></td><td></td></td<>                                                                                                    | Purcha        | se Order                                                                                                    |              |     |      |          |                                       |
| Item       Description       Qty       Rate       Customer       Amount         Item       Description       Qty       Rate       Customer       Amount         Item       Description       Qty       Rate       Customer       Amount         Item       Description       Qty       Rate       Customer       Amount         Item       Description       Qty       Rate       Customer       Amount         Item       Description       Qty       Rate       Customer       Amount         Item       Description       Item       Item       It                                                                                                    |               |                                                                                                    |              |     |      |          |                                       |
| Item       Description       Qty       Rate       Customer       Amount         Item       Description       Qty       Rate       Customer       Amount         Item       Description       Qty       Rate       Customer       Amount         Item       Description       Qty       Rate       Customer       Amount         Item       Item       Item       Item       Item       Item       Item       Item         Vendor       Item       Item       Item       Item       Item       Item       Item       Item       Item         Vendor       Item       Item                                                                                                    |               |                                                                                                    |              |     |      |          |                                       |
| Item       Description       Qty       Rate       Customer       Amount         Item       Description       Item       Item       <                                                                                                    |               |                                                                                                    |              |     |      |          | 13 East 54th St.                      |
| Vendor<br>Message     Total                                                                                                    |               |                                                                                                    |              |     |      |          | New York, NY 10008                    |
| Vendor<br>Message     Total                                                                                                    |               |                                                                                                    |              |     |      |          |                                       |
| Vendor<br>Message                                                                                                    | Item          | Description                                                                                                    |              | Qty | Rate | Customer | Amount                                |
| Vendor<br>Message                                                                                                    |               |                                                                                                    |              |     |      |          | <u>^</u>                              |
| Vendor<br>Message Total                                                                                                    |               |                                                                                                    |              |     |      |          |                                       |
| Vendor<br>Message Total                                                                                                    |               |                                                                                                    |              |     |      |          |                                       |
| Vendor<br>Message Total                                                                                                    |               |                                                                                                    |              |     |      |          |                                       |
| Vendor<br>Message Total                                                                                                    |               |                                                                                                    |              |     |      |          |                                       |
| Vendor<br>Message Total                                                                                                    |               |                                                                                                    |              |     |      |          |                                       |
| Vendor<br>Message Total                                                                                                    |               |                                                                                                    |              |     |      |          | -                                     |
| Message Total                                                                                                    | Vendor        |                                                                                                    |              |     |      |          | · · · · · · · · · · · · · · · · · · · |
| To be printed To be e-mailed                                                                                                    |               |                                                                                                    |              |     |      | T-1      |                                       |
| n en la companya de la campanya de la campanya de la campanya de la campanya de la campanya de la campanya de<br>Na campanya de la campanya de la campanya de la campanya de la campanya de la campanya de la campanya de la camp                                                                                                    |               |                                                                                                    |              |     |      | 100      | 31                                    |
| n en la companya de la campanya de la campanya de la campanya de la campanya de la campanya de la campanya de<br>Na campanya de la campanya de la campanya de la campanya de la campanya de la campanya de la campanya de la camp                                                                                                    |               |                                                                                                    |              |     |      |          |                                       |
| Memo Save & Close Save & New Clear                                                                                                    | To be printed | To be e-mailed                                                                                                    |              |     |      |          |                                       |
| Memo Save & Close Save & New Clear                                                                                                    |               |                                                                                                    |              |     |      | <u></u>  |                                       |
|                                                                                                    |               |                                                                                                    | Memo         |     |      | Save 8   | Close Save & New Clear                |

PO transactions come over to the QB Transactions Tab for Vendors in ACT that are linked to QuickBooks. See the screen shot below for an example of what POs look like in the QB Transactions tab. Note that the line items of the POs will also be broken down in the QB Items tab of the Vendor Record so you can see what products have been ordered from a particular vendor.

| QB Transactions QB Items Marketing Results        |                                                 |      |        |            |           |           |          |  |  |  |
|---------------------------------------------------|-------------------------------------------------|------|--------|------------|-----------|-----------|----------|--|--|--|
| s                                                 | Show Credit Memo, Invoices, Est 🖌 Filter By All |      |        |            |           |           |          |  |  |  |
| Drag a column header here to group by that column |                                                 |      |        |            |           |           |          |  |  |  |
|                                                   | Date 🔻                                          | Туре | Number | Amount     | Sales Tax | Due Date  | Status   |  |  |  |
| ►                                                 | 3/5/2012                                        | PO   |        | \$2,000.00 |           | 3/5/2012  | Open     |  |  |  |
|                                                   | 2/14/2012                                       | PO   | 4      | \$4,000.00 | \$0.00    | 2/14/2012 | Received |  |  |  |
|                                                   | 1/24/2012                                       | Bill |        | \$3,500.00 |           | 2/3/2012  | Paid     |  |  |  |
|                                                   | 1/24/2012                                       | Bill |        | \$5,000.00 |           | 2/3/2012  | Unpaid   |  |  |  |
|                                                   | 1/24/2012                                       | PO   | 2      | \$5,000.00 | \$0.00    | 1/24/2012 | Received |  |  |  |
|                                                   | 1/24/2012                                       | PO   | 3      | \$3,500.00 | \$0.00    | 1/24/2012 | Received |  |  |  |

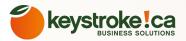

64

## USING THE QUICK CONTACT SYNC BUTTON TO UPDATE A SINGLE ADDRESS IN QUICKBOOKS (ACT > QB BUTTON)

Feature Needs Quickbooks Open

There is an ACT > QB button on the QSalesData toolbar that allows the user to quickly sync the address information of the current contact with Quickbooks. The new button is at the end of the QSalesData toolbar and allows you to select either ACT > QB or QB > ACT. When you click the button it will take the ACT address info and overwrite the customer info in Quickbooks, or vice versa.

If you have made a change to the record in ACT, make sure to hit the SAVE button on the toolbar before clicking on the ACT > QB button.

| •      | 🍫 🏤         | 2 🍕      | Û        | 6    | Basic Conta | ct Layout - 1 | 024> | x768_QB 💌   | 3   |
|--------|-------------|----------|----------|------|-------------|---------------|------|-------------|-----|
| Refres | h Data From | QB Lo    | okup Ite | m Lo | ookup Jobs  | Lookup Parer  |      | Act -> QB 🔻 |     |
|        |             |          |          |      | – Status    |               |      | Act -> QE   | в   |
| 1      | 1224 N. Me  | equon Rd | ł.       |      | ID/Statu    | s             | H,   | QB -> Ac    | t 🔻 |
|        | 1.4         |          |          | 0.0  |             |               |      |             |     |

When you click this button, you will be prompted with the following dialog box.

| Sync Curre | ent Contact Da | ta From A   |           | ickbooks? |
|------------|----------------|-------------|-----------|-----------|
| Sync Curre | ant contact ba | Carrollin A | ici no qu | ICKDOOK3: |
|            | Yes            |             | No        | 1         |
| (inne      |                |             |           |           |

When you click on YES the address information will be pushed in the direction you selected, and you will receive the following message when the process is complete.

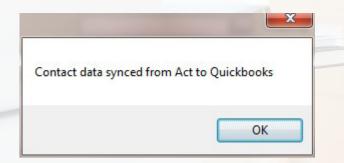

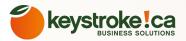

# CONTACT DATA SYNC PROCESS (UPDATING A BATCH OF ADDRESSES IN ACT! AND QUICKBOOKS)

Feature Needs Quickbooks Open

The Contact Data Sync feature in QSalesData lets you push contact field information between ACT! and QuickBooks records that are linked. You will be able to select which direction to push updates, and you will be able to run the updates on All Contacts or the Current Lookup in ACT!. This feature works great if you make all of your customer field changes in either ACT! or QuickBooks. You can then push them to the records in the other application.

As a best practice, we recommend that a company decides where they are going to make all of their customer record changes, ACT! or QuickBooks, and stick to that procedure. That will give you the flexibility to push all records, rather than having to do individual record pushes. We recommend making all of your customer address changes in ACT and pushing the changes to QuickBooks on a regular basis, like once a day or once a week.

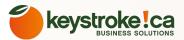

Here is a diagram of how the Contact Data Sync feature works:

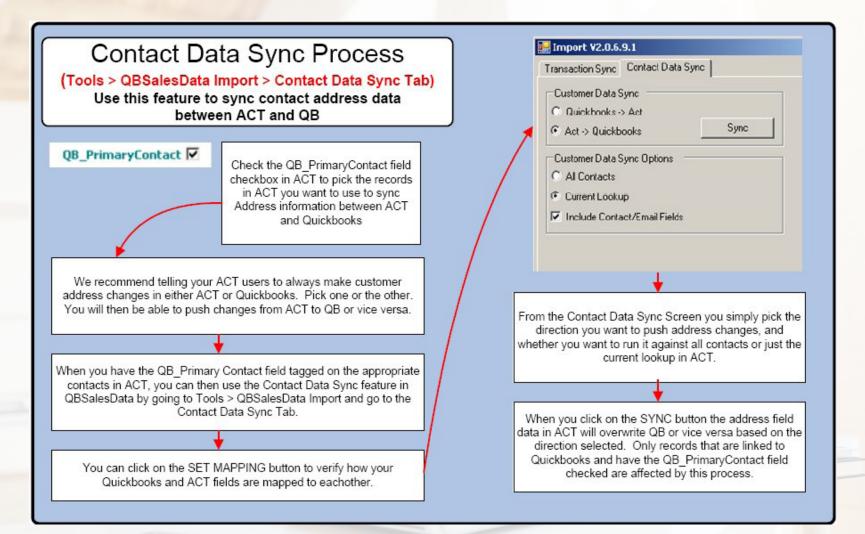

#### Here is how to setup your system for the Contact Data Sync process:

#### STEP 1 – Make sure the QB\_PrimaryContact field is accessible

Make sure you added the QB\_PrimaryContact checkbox field to your ACT! layout.

#### STEP 2 – Check the QB\_PrimaryContact box for records you want to sync data with

Pull up all of your ACT! contacts linked to QuickBooks by doing a lookup on the QB\_InternalID field and searching for records that Contain Data.

- Lookup => Other Fields
- Set field to QB\_InternalID and change operator to Contains Data
- Click on OK

| Lookup Contacts                        | ×         |
|----------------------------------------|-----------|
| Field:<br>QB_InternalID  Contains Data |           |
| Show more options                      | OK Cancel |

You now have a list of all of the Contacts that are linked to QuickBooks. Go through the list and check the QB\_PrimaryContact box for the ACT! contacts that you would like to sync field information with QuickBooks customer records. We recommend a 1-to-1 relationship, meaning that you should only select one ACT! contact for each QuickBooks customer.

TIP: When you are first starting out, it may be a good idea to pick 1 or 2 ACT! records as the QB\_PrimaryContact and test your Data Sync to make sure your field mappings are appropriate for your ACT! database. You can come back and select the other records later.

TIP: From the Contact List view, you can add the QB\_PrimaryContact field as a column, and then use the EDIT MODE feature if you are on a newer version of ACT to quickly check the box for contacts.

If you are an Advanced ACT user, you can use the EDIT > REPLACE feature to change the value of the QB\_PrimaryContact field on multiple ACT records all at once.

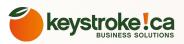

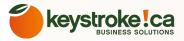

#### STEP 3 – Run your Contact Data Sync Process

**TIP REMINDER:** When you are first starting out, it may be a good idea to pick 1 or 2 ACT! records as the QB\_PrimaryContact and test your Data Sync to make sure your field mappings are appropriate for your ACT! database. You can come back and select the other records later.

Note: You will want to confirm that your Field Mapping is set properly before performing this step. Go to Tools > QSalesData Import and click on the SET MAPPING button.

Now that you have records in ACT! tagged as QB\_PrimaryContact's we can run a data sync between ACT! and QuickBooks. Here is the procedure for the Contact Data Sync.

1. In ACT, go to Tools > QSalesData Import, and click on the Contact Data Sync tab.

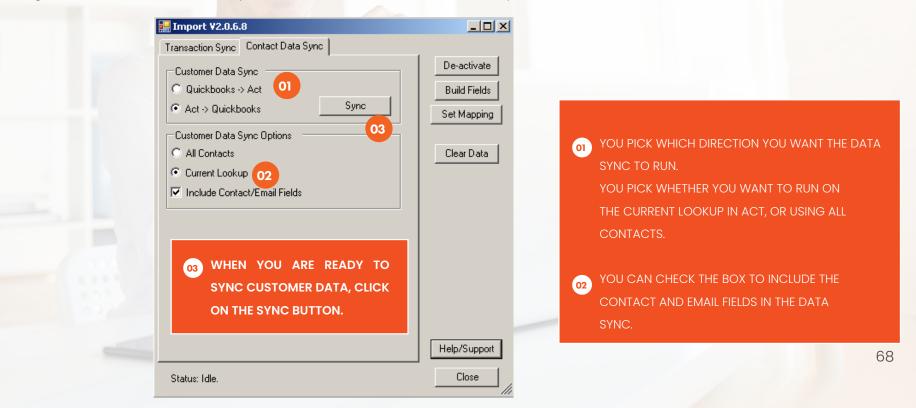

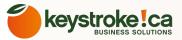

2. Pick the direction to sync QB to ACT or vice versa.

**3.** Choose whether you want to sync all ACT contacts that are tagged as QB\_PrimaryContact, or just the Current Lookup.

**4.** If you want to include the Company, Contact and Email address fields in the sync, select the Checkbox at the bottom of the screen.

5. When you are ready to sync, click on the SYNC button in the Contact Data Sync section.

Data will be pushed in the direction you specified, and you will get a "Contact Sync Complete" message in the lower left of your screen.

Note: Only ACT records that are linked to QB, and have the QB\_PrimaryContact field checked will be included in the Contact Data Sync process.

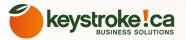

## CREATING A QUICKBOOKS VENDOR FROM A RECORD IN ACT!

Starting with QSalesData version 2.0.6.8, you can now create Vendors in QuickBooks from records in.

Feature Needs Quickbooks Open

**Note**: You will want to confirm that your Field Mapping is set properly before performing this step. Go to Tools => QSalesData Import and click on the SET MAPPING button.

Here is how you do it:

1. Make sure that the appropriate ACT and QuickBooks databases are open on your computer.

2. Pull up the appropriate record in ACT!

3. Click on the QB Create/Link Vendor option on the QSalesData toolbar in ACT!

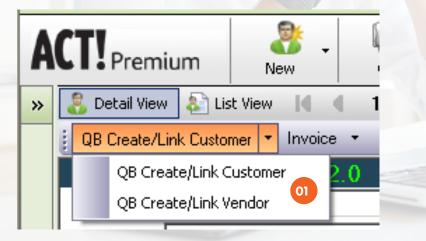

01 FROM THE QSALESDATA TOOLBAR IN ACT, CLICK ON THE ARROW TO PULL DOWN THE QB CREATE/LINK VENDOR OPTION AND SELECT IT.

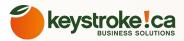

4. You will get the following window that appears.

| 🔜 Create QB Vendor From Contact                                                   |            |
|-----------------------------------------------------------------------------------|------------|
| Quickbooks Customer Options<br>Create New QB Vendor<br>Link to Existing QB Vendor | Find Match |
| QB Vendor Name CDW                                                                |            |
| Ok Close                                                                          | 11         |

5. Click on the FIND MATCH button to make sure the record doesn't already exist in QuickBooks. It will attempt to match by Vendor Name. If it finds a match, you will have the option to link to that record in QuickBooks. If you get a NO MATCH FOUND message, you can go ahead and select the CREATE NEW QB VENDOR option to add the record to QuickBooks.

6. Click on OK to create the QB Vendor. The QSalesData program will use your SET MAPPING field settings configured earlier in the Quick Start Guide. (Tools > QSalesData Import > Set Mapping button)

8. The end result is a new Vendor in QuickBooks, and the record in ACT will be automatically linked to the record.

## LINK A SINGLE ACT! RECORD TO AN EXISTING QUICKBOOKS VENDOR!

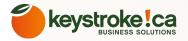

If you have a single record in ACT! that you want to link to QuickBooks, you don't have to use the QB Link Wizard. You can quickly attach the record using the QB Create/Link Vendor button on the QSalesData toolbar.

Feature Needs Quickbooks Open

#### **1. Make sure that the appropriate ACT and QuickBooks databases are open on your computer.**

3. Click on the : QB Create/Link Vendor - button on the ACT! toolbar.

**4**. You will get the following window that appears. Click on the LINK TO EXISTING QB Customer option.

**5.** Then click on the SEARCH button to search for an existing QuickBooks Vendor record to link to.

|                                                                                                    | 🔜 SearchForQBCustomer                                                                                                    | <u>- 🗆 ×</u> |
|----------------------------------------------------------------------------------------------------|----------------------------------------------------------------------------------------------------|--------------|
| Quickbooks Customer Options   Oreate New QB Vendor   Find Match   Link to Existing QB Vendor   QB Vendor Name     Ok | Act Contact:<br>Contact:<br>Company:<br>Spaghetteroni's<br>Company:<br>Spaghetteroni's<br>QB Customers<br>QB Customers<br>QB Customers<br>QB Customers<br>QB Customers<br>QB Customers<br>QB Company<br>Name<br>Name<br>Spaghetteroni's<br>Spaghetteroni's<br>Spaghet |              |
| 9. Click on the LINK button when you have the appropriate QB<br>/endor record selected.                              | <ul> <li>IF A MATCH IS FOUND, IT WILL BE DISPLAYED.</li> <li>OTHERWISE YOU CAN CHOOSE THE SHOW</li> <li>ALL QB VENDORS OPTION TO CHOOSE FROM<br/>THE ENTIRE LIST OF QB VENDOR RECORDS.</li> </ul>                                                                                                    | Link Cancel  |

## UNLINKING AN ACT! RECORD

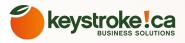

At some point you may want to unlink an ACT Record from QuickBooks. To unlink a record, simply pull up that record in ACT and click on the appropriate button on the toolbar depending on if it is a Customer record or Vendor record.

|                                   | 💦 Detail View 💫 List View 📢 🔍 28 of         |
|-----------------------------------|---------------------------------------------|
|                                   | QB Create/Link Customer/Job 🔻 Invoice 🝷 Edi |
|                                   | QB Create/Link Customer/Job                 |
|                                   | QB Create/Link Vendor                       |
|                                   |                                             |
| Then click on the LINK button and | ou will get the following message:          |
|                                   | Unlink Contact                              |
|                                   | Unlink this contact now?                    |
|                                   | Yes <u>N</u> o                              |
|                                   |                                             |

Answer YES and the record will be unlinked. When you unlink a contact all of the QB Sales Total and Related fields will be cleared as well.

## CLEARING DATA ON THE QB TRANSACTION TAB

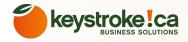

In some cases you may have linked an ACT record to the wrong customer in QuickBooks, or you deleted a transaction in QB and you need to clear the data in the QB Transactions tab and resync the transaction data. We have added functionality to the Clear Data button. You can access the Clear Data function by going to TOOLS > QSALESDATA IMPORT in ACT. You will get the following options:

| 3 | 🖶 Clear Table Entries                           |
|---|-------------------------------------------------|
| R | Select the appropriate table data to be cleared |
|   | Current Contact Current Lookup All Contacts     |

Once you clear the data, you can click on the REFRESH FROM QB button or run a Transaction Sync (Tools > QSalesData import) to bring down the data again from QuickBooks.

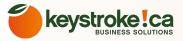

### CONVERTING ACT! OPPORTUNITIES TO QB TRANSACTIONS

This new functionality allows the ACT Sales User to create an Opportunity in ACT!, select QuickBooks Items from the ACT! product tab, and when the timing is right, the Opportunity can then be converted to a QB Transaction (Estimate, Invoice, Sales Order, Sales Receipt) with a click of a button.

There is no easy way to update existing ACT Opportunities so they can be converted to QB Transactions. We recommend using this new process for all future Opportunities created.

#### How to get the Opportunities to QB Transactions process setup on your ACT! system:

**1.** From ACT, go to Tools > QSalesData Import and click on the Build Fields button, and say YES when prompted.

2. Check the box for Opportunity fields, enter in the ACT login info and click on the BUILD FIELDS button, and the specific Opportunity fields needed for QSalesData will be built.

3. Close out of ACT and go back in after the Build Fields program has completed.

4. Go to Tools > Design Layouts > Opportunity and add the following fields to the Opportunity Layout so you can see them on the Opportunity screen in ACT:

| QB ID         | QB_QBID    | • |
|---------------|------------|---|
| QB Trans ID   | QB_TransID | • |
| QB Trans Type | QB_Type    | - |
|               |            |   |

Your ACT! 2010 system is now setup and ready to utilize the new Opportunity to QB Transaction features.

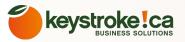

# COPYING THE QUICKBOOKS ITEM LIST INTO THE PRODUCT LIST IN ACT!

One of the key components of the process is having your QuickBooks Items listed in the ACT Opportunity Product list. We have a function that copies your QB item list into the ACT Opportunity Product List.

**1.** From ACT, go to Tools => QSalesData Import.

2. Click on the SYNC ITEMS button Sync Items in the lower right of the window.

**3.** You will be prompted to Clear the Product list before syncing, we recommend saying YES to this. A status of "Updating ACT! Product List" will appear in the lower left while the QB Items are being copied down to ACT.

4. When the process is complete, you will get a "Sync Complete" message.

5. When complete, all of your QB items exist within the ACT Products list.

6. To verify, you can go to the Opportunities section of ACT (View > Opportunities). And then go to (Opportunities > Manage Product List) and that will pull up the product list in ACT.

**Note:** Each time you run the SYNC ITEMS function it will copy down any new QB Items and also make updates to existing QB Items that may have been changed (description, price). The new nightly sync program will also have a checkbox to run the Sync Items every night as well.

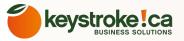

Here is what the Product List looks like in ACT with the QB items copied down. Notice that the Item Number, Item Description, and Price came down for all QB Items. If you have Inventory Parts in QuickBooks, then the Cost will also come down into ACT. We include the Item Number at the end of each Description/Name to keep them unique in the ACT product list.

| Name                                        | Item Number 🛛 🗠        | Cost    | Price      | Add    |
|---------------------------------------------|------------------------|---------|------------|--------|
| Consulting Services 100 (Consulting-100)    | Consulting-100         | \$0.00  | \$100.00   |        |
| Consulting Services 125 (Consulting-125)    | Consulting-125         | \$0.00  | \$125.00   | Delete |
| Consulting Services 150 (Consulting-150)    | Consulting-150         | \$0.00  | \$150.00   |        |
| Dell Server (Dell Server)                   | Dell Server            | \$0.00  | \$4,000.00 | Import |
| Inventory (Inventory)                       | Inventory              | \$0.00  | \$0.00     | Europe |
| Inventory Item Description (Inventory:19" N | Inventory:19" Monitor  | \$50.00 | \$125.00   | Export |
| Computer Keyboard (Inventory:Keyboard)      | Inventory:Keyboard     | \$5.00  | \$15.00    |        |
| Computer Mouse (Inventory:Mouse)            | Inventory:Mouse        | \$10.00 | \$20.00    |        |
| Laptop Computer (Laptop Computer)           | Laptop Computer        | \$0.00  | \$500.00   |        |
| MS Office 2010 (MS Office 2010)             | MS Office 2010         | \$0.00  | \$350.00   |        |
| QBSalesData Software License (QBSales[      | QBSalesData            | \$0.00  | \$159.00   |        |
| Software (Software)                         | Software               | \$0.00  | \$0.00     |        |
| ACT 2010 Corporate Software (Software:4     | Software:ACT 2010 Cor  | \$0.00  | \$400.00   |        |
| ACT 2010 Standard Software (Software:Al     | Software:ACT 2010 Sta  | \$0.00  | \$200.00   |        |
| Adobe Photoshop software (Software:Ado      | Software:Adobe Photos  | \$0.00  | \$259.00   |        |
| Backup Exec Software. (Software:Backup      | Software:Backup Exec   | \$0.00  | \$695.00   |        |
| MS Office 2007 Software (Software:MS Of     | Software:MS Office 200 | \$0.00  | \$300.00   |        |

ок 📔 С

Cancel

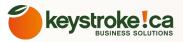

# CREATING AN OPPORTUNITY IN ACT! THAT CAN BE CONVERTED TO A QB TRANSACTION

First thing to note is the user/workstation that is creating the opportunity needs to have a QSalesData license in order for the process to work.

1. Pull up the contact in ACT that you want to create an Opportunity for.

- 2. Go to the Opportunities tab and click on the NEW OPPORTUNITY button
- **3.** ACT will jump you to the New Opportunity screen. If the contact was linked to QuickBooks, than the QB ID number on the Opportunity will be filled in, otherwise it will say NOID.
- 4. Go to the Products tab of the Opportunity and click on the ADD button.

5. The first time you see this screen, you will have more fields than you need. Click on the DISPLAY FIELDS button to adjust the fields that show up to match the list below:

| Available fields:          Adjusted Price         Cost         Create Date         Discount         Discount Type         Edit Date         Type         < | Show as columns in this order:<br>Item #<br>Name<br>Quantity<br>Price<br>Subtotal | Move Up<br>Move Down |
|----------------------------------------------------------------------------------------------------|-----------------------------------------------------------------------------------|----------------------|
| Reset                                                                                                    | <u>o</u> k                                                                        |                      |

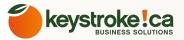

| Add/Edit Product | ×                                   |                                                              |
|------------------|-------------------------------------|--------------------------------------------------------------|
| Item #           | 01 Software:Backup Exec             |                                                              |
| Name             | Backup Exec Software. (Software:B 💌 | 01 SELECT YOUR QB ITEM FROM<br>LIST. WHEN YOU HIT TAB, THE N |
| Quantity         | 02 100                              | AND PRICE WILL AUTO-POPUL                                    |
| Price            | \$695.0000000                       | 01 THEN UPDATE YOUR QUANTITY AND                             |
| Caluar           | +005 0000000                        | ARE DONE WITH ENTERING THIS PROD                             |
| Subtotal         | \$695.0000000                       | IN ACT. THIS IS THE EQUIVALENT TO A                          |
|                  |                                     | ITEM ON AN INVOICE IN QUICKBOOK                              |
| Display Fields   | OK Cancel                           |                                                              |

6. When you click OK, your data entry screen will look like the one below. This should work just fine for most companies

7. The user can click on the ADD button again on the Products tab to add more line items to the Opportunity.

8. Below is an example of a Products tab that has multiple line items created in ACT.

| Contacts Groups/Companies | Products/Services Notes Activities History Docu   | ments 🛛 Opportunity I | nfo 🛛 Opportunity A | ccess User Fields |
|---------------------------|---------------------------------------------------|-----------------------|---------------------|-------------------|
| 🕞 Add 😑 <u>D</u> elete    |                                                   |                       |                     | Options 👻         |
| Item #                    | Name 🛆                                            | Quantity              | Price               | Subtotal          |
| Software:Backup Exec      | Backup Exec Software. (Software:Backup Exec)      | 1.00                  | \$695.00            | \$695.00          |
| Consulting-125            | Consulting Services 125 (Consulting-125)          | 2.00                  | \$125.00            | \$250.00          |
| Software:MS Office 2007   | MS Office 2007 Software (Software:MS Office 2007) | 1.00                  | \$300.00            | \$300.00          |

9. At this point the user can fill out any other fields related to the Opportunity (stage, process, etc) and manage that opportunity. Once the Opportunity is sold, you will be able to convert it to a QuickBooks transaction.

10. If the user wants to generate a quote from ACT, they can use the Create Quote feature (Opportunity > Create Quote). The ACT quote template is pretty limited. If you need more advanced 79

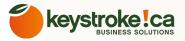

# CONVERTING AN ACT OPPORTUNITY TO A QB TRANSACTION

When the time is right (deal is sold, time to create estimate, etc.) you can quickly convert an Opportunity to a QuickBooks transaction.

### Feature Needs Quickbooks Open

In order to perform this conversion, you need to be on a workstation that has QuickBooks Installed as well as QSalesData. What will normally happen is the Salesperson will create and maintain the Opportunity in ACT, and a back office person that has QuickBooks on their computer will lookup Opportunities that are WON and convert them to QuickBooks transactions.

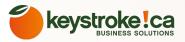

## CONVERTING A SINGLE OPPORTUNITY FROM THE DETAIL VIEW IN ACT!

1. Pull up the Opportunity in ACT that needs to be converted.

**2.** When you are on the Detail view of that opportunity, you will have a QSalesData toolbar with the following options for converting:

| 2           | De  | etail View      | 🖞 List V | iew      |        | C.,  | 1 of 41  |
|-------------|-----|-----------------|----------|----------|--------|------|----------|
|             | Con | vert To Invoice | - Ed     | it Trans | action | in Q | B Create |
|             |     | Convert To I    | Invoice  |          |        |      |          |
|             |     | Convert To I    | Estimate | 2        |        | 8945 | 500      |
|             |     | Convert To S    | Sales Or | der      |        |      |          |
|             |     | Convert To S    | Sales Re | ceipt    |        |      |          |
|             |     | Convert To (    | Credit N | 1emo     |        |      |          |
| Weighted    |     |                 | \$0.00   |          |        |      |          |
| Probability |     |                 | 10       | *        |        |      |          |

3. Choose the appropriate conversion option.

**4.** The QB transaction will be created and you will be prompted with the following window:

| Opportunity to Invoice 🔀 |                                          |  |  |  |  |  |  |  |
|--------------------------|------------------------------------------|--|--|--|--|--|--|--|
| ?                        | Invoice Created, Open in Quickbooks Now? |  |  |  |  |  |  |  |
|                          | Yes No                                   |  |  |  |  |  |  |  |

**5.** If you choose yes, it will bring up the transaction in QuickBooks that you just created.

6. In addition, the QB Trans ID and QB Trans Type fields are also updated for the opportunity, giving you a record that it was converted and what it was converted to.

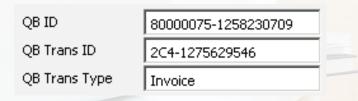

7. Once the Opportunity is converted, you can use the on the QSalesData toolbar to pull up the transaction in QuickBooks<sup>81</sup>

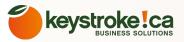

## CONVERTING A MULTIPLE OPPORTUNITIES FROM THE OPPORTUNITY LIST VIEW IN ACT!

You also have the option of converting a whole chunk of opportunities all at once. You could for example lookup all Opportunities that are WON, but have a blank QB Trans ID or QB Trans Type, meaning they haven't been converted to QB Transactions yet.

#### Here is how to convert from the Opportunity List:

Feature Needs Quickbooks Open

1. Select the Opportunities from the list that you want to convert. Notice the ones in the screen shot below don't have a Trans ID or Trans Type, telling me they have not been converted yet.

2. Click on the CONVERT TO button on the QSalesData toolbar, and select the type of QB Transaction you would like to create.

| A             | CT! Premiu         | um New -                           | Call                                | Meeting To-Do    | Note                  | History                                                                 | o Search       |                    | E-mail Help Topics |         |
|---------------|--------------------|------------------------------------|-------------------------------------|------------------|-----------------------|-------------------------------------------------------------------------|----------------|--------------------|--------------------|---------|
| »             | 🛃 Detail View      | 💽 List View 🚺                      | 1 of 5                              | ) N 😽 🗎 \Xi      | ) 🔳 🕹 🔍 🕼             | 3                                                                       |                |                    |                    |         |
|               | Convert To Inv     | voice 🔻 Edit Transac               | tion in QB                          |                  |                       |                                                                         |                |                    |                    |         |
| Opportunities | Convert<br>Convert | To Sales Order<br>To Sales Receipt | cess/Stage<br>cess: All<br>ge: None | 7                | e Value:%             | Fotal<br>All<br>C Single Value:<br>G Greater Than:<br>C Less Than:<br>S |                | ect Users          |                    | Options |
| 8             | Contact            | Company                            | Status                              | Opportunity Name | Stage                 | Total                                                                   | Record Manager | QB_QBID            | QB_TransID /       | QB_Type |
|               | Bob Meyers         | ABC Electric                       | Closed - Won                        | Server Project   | Initial Communication | \$5,695.00                                                              | admin          | 80000067-125613491 | 4                  |         |
|               | John Tortino       | ABC Roofing                        | Closed - Won                        | 3 New Laptops    | Initial Communication | \$2,250.00                                                              | admin          | 80000075-125823070 | 9                  |         |
|               | John Pampers       | ABC Baby Supplies                  | Closed - Won                        | New Opportunity  | Initial Communication | \$2,518.00                                                              | admin          | 80000083-127550427 | 6 2B5-1275507094   | Invoice |
|               | Bob Meyers         | ABC Electric                       | Closed - Won                        | New Server       | Initial Communication | \$3,700.00                                                              | admin          | 80000067-125613491 | 4 2BB-1275507189   | Invoice |
|               | John Tortino       | ABC Roofing                        | Closed - Won                        | Photoshop and MS | Initial Communication | \$1,977.00                                                              |                | 80000075-125823070 | 9 2C4-1275629546   | Invoice |

3. When all of the Opportunities have been converted, you will

get the following message:

Opportunities Converted

4. You will see that the Trans ID and Trans Type get filled in for each one created.

**5.** Once the Opportunities are converted, you can use the on the QSalesData toolbar to pull up the transaction in QuickBooks if necessary.

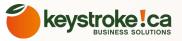

## MOVING A QSALESDATA LICENSE TO ANOTHER MACHINE

You may need to move a QSalesData install from one machine to another machine because you are replacing a machine, or you want to give the functionality to a different user.

# Here are the steps to deactivating a license and moving it to a new machine:

1. Go to the machine that you want to remove QSalesData from

2. In ACT!, go to Tools > QSalesData import and click on the LICENSING button. You will get the following window. Highlight your serial number, and paste it into a document for future reference.

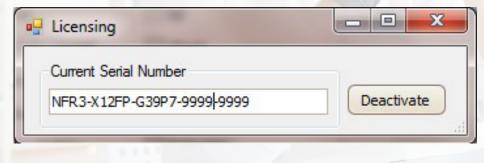

3. Click on the DEACTIVATE button to run the Deactivate process.You will get the following window:

| QSalesData |                                                                                                    |
|------------|----------------------------------------------------------------------------------------------------|
| <b>*</b>   | Deactivate Your Software<br>Deactivating will permit you to install QSalesData on a different<br>machine. You do not need to de-activate to re-install on the same<br>machine if you have not changed any of the hardware. Once<br>deactivated you will no longer be able to use QSalesData on this<br>machine.<br>▲ During deactivation an attempt will be made to notify the license server so you can<br>automatically activate on the new machine. |
|            | WARNING: Deactivating your license from this machine may prevent you from re-installing the<br>software on this machine. Please consult your licensing agreement for license usage and<br>restrictions before continuing.                                                                                                    |
|            | More about Activation Deactivate Cancel                                                                                                    |

4. Click on the DEACTIVATE button and your serial number will be deactivated on this machine via the Internet. You will get a message saying the license has been deactivated and the serial number will be displayed so you can note it to use it on the new machine.

5. You should go to Control Panel > Add/Remove Programs on the machine and remove the QSalesData program. The serial number can now be used to register QSalesData on another machine.

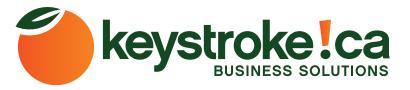

#### Toronto

500 Gordon Baker Rd. Toronto, ON, M2H 3B4

| Toll Free | : | 800.857.0558 |
|-----------|---|--------------|
| Office    | : | 416.499.3090 |
| Fax       | : | 416.499.1090 |

### Kitchener

250 Woolwich St. S. Breslau, ON NOB 1M0Toll Free:800.939.4737 Ext. 1

Office : 519.579.1408